# **Aloita tästä Pika-asennusopas**

**DCP-373CW DCP-375CW**  $\left\{ \begin{array}{c} 1 \\ 1 \end{array} \right\}$ **DCP-377CW**

Lue tämä Pika-asennusopas ennen laitteen käyttöä oikeiden asetusten ja asennuksen onnistumisen takaamiseksi.

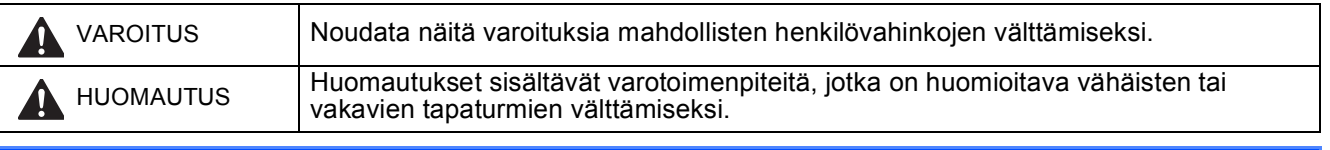

# **TÄRKEÄÄ**

**ÄLÄ kytke vielä USB-kaapelia (jos USB-kaapeli on käytössä).**

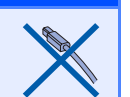

# **1 Pura laite paketista ja tarkista pakkauksen sisältö**

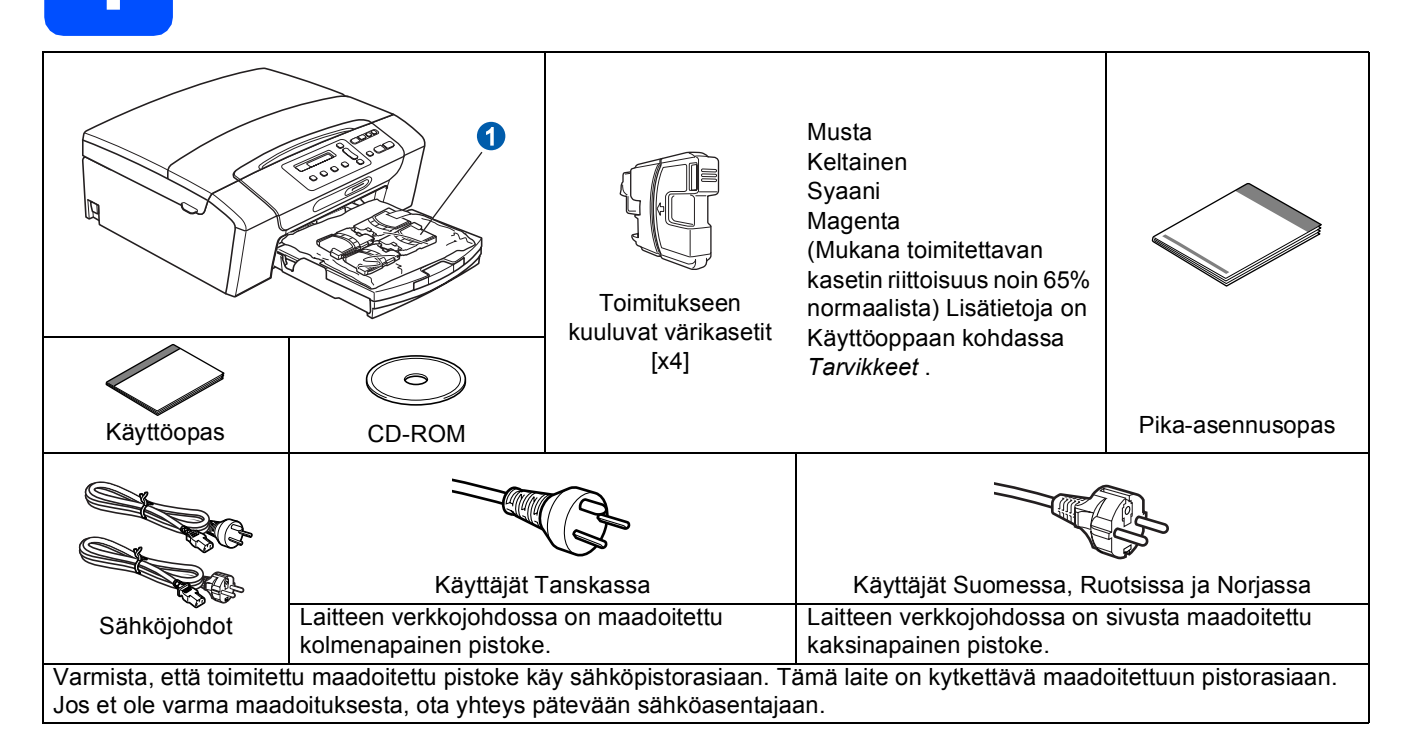

**VAROITUS**

**Laite on pakattu muovipusseihin. Pidä nämä pussit vauvojen ja pienten lasten ulottumattomissa tukehtumisriskin välttämiseksi.**

- **a** Poista laitteen suojateippi ja -kalvo.
- **D** Poista muovipussi **Q**, jossa on värikasetit, paperikasetin päältä.
- **C** Varmista, että sinulla on kaikki tarvittavat osat.

#### **Vinkki**

- *Laatikon sisällys voi olla erilainen eri maissa.*
- *Säilytä pakkausmateriaalit ja laatikko mahdollista laitteen kuljetusta varten.*
- *Hanki sopiva liitäntäkaapeli, joka vastaa haluttua liitäntää (USB- tai verkkoyhteys).*
- *USB-kaapeli*

*Varmista, että käyttämäsi USB 2.0 -kaapelin (tyyppi A/B) pituus on korkeintaan 2 metriä (kaapeli ei sisälly toimitukseen).*

#### *Verkkokaapeli*

*Käytä 10BASE-T- tai 100BASE-TX Fast Ethernet -verkossa luokan 5 (tai uudempi) suoraa parikaapelia.*

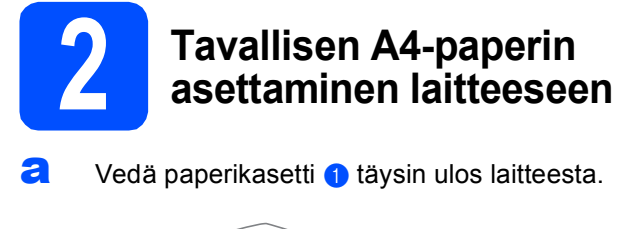

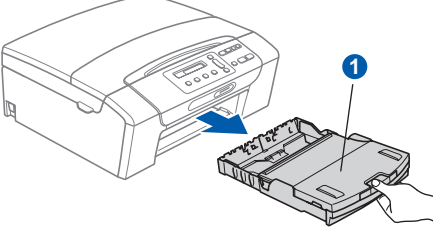

**b** Nosta luovutusalustan kansi **0**.

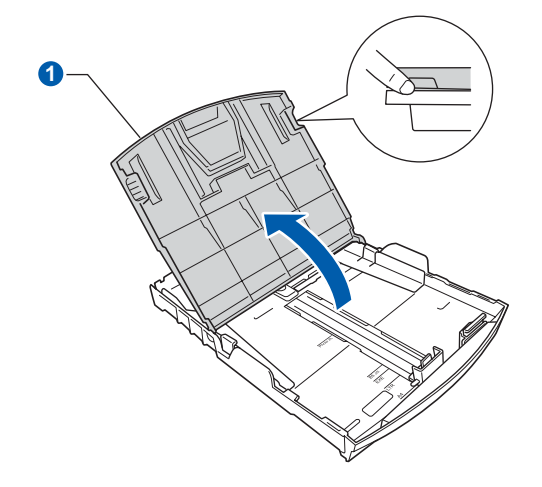

**C** Paina ja siirrä kevyesti molemmin käsin paperin sivuohjaimia **a** ja sitten paperin pituusohjainta 2 ja säädä ne paperikasettiin ladattavan paperikoon mukaan.

> Varmista, että kolmiomaiset merkit <sup>3</sup> paperin sivuohjaimissa **1** ja paperin pituusohjaimessa 2 vastaavat käytettävää paperikokoa.

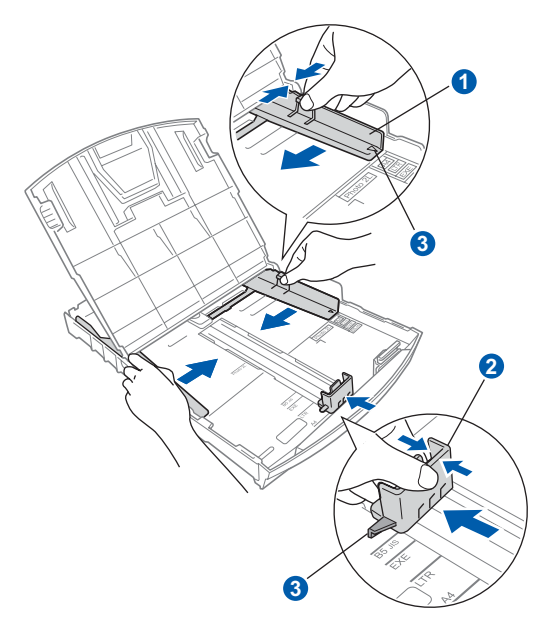

- **d** Vältä paperin juuttuminen ja syöttövirheet leyhyttelemällä paperit.
- e Aseta paperit varovasti paperikasettiin tulostuspuoli alaspäin ja yläreuna ensin. Tarkista, että paperi on paperikasetissa tasaisesti.

#### **TÄRKEÄÄ**

#### **ÄLÄ työnnä paperia liian pitkälle.**

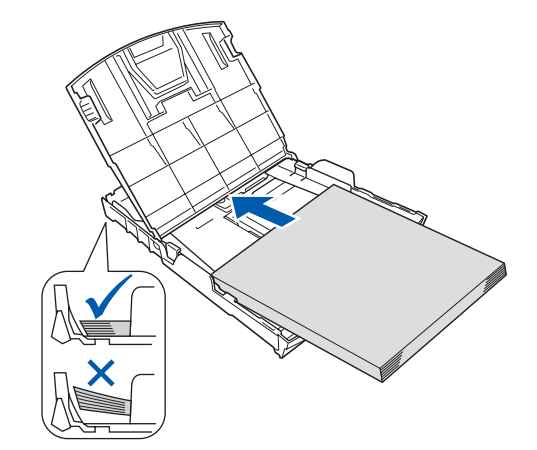

- f Säädä paperin sivuohjaimia paperikoon mukaan varovasti molemmin käsin. Varmista, että paperin sivuohjaimet koskettavat paperin reunoja.
- **g** Sulje luovutusalustan kansi **0**.

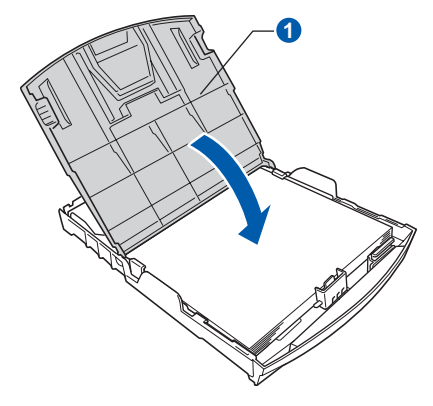

**h** Työnnä paperikasetti hitaasti takaisin kokonaan laitteeseen.

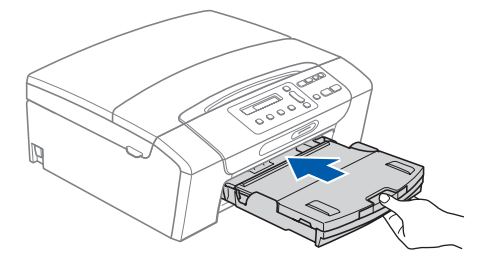

**i Pidä paperikasettia paikallaan ja vedä samalla** paperituesta **a**, kunnes se naksahtaa, ja avaa paperituen läppä 2.

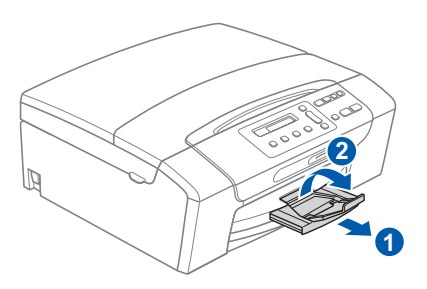

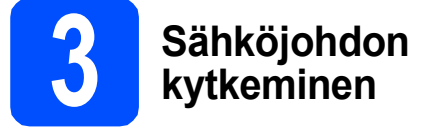

**ÄLÄ kytke vielä USB-kaapelia (jos USBkaapeli on käytössä).**

a Kytke sähköjohto.

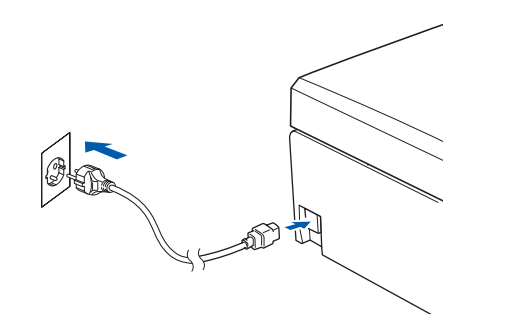

#### **VAROITUS**

**Laite on kytkettävä maadoitettuun pistorasiaan.**

### **Vinkki**

*Ohjauspaneelin varoitusmerkkivalo palaa, kunnes värikasetit on asennettu.*

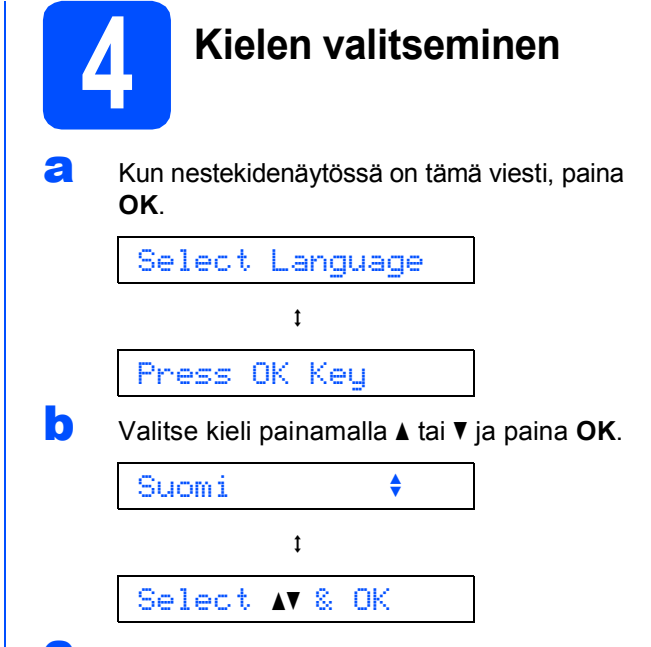

- **C** Vahvista kieliasetus painamalla ▲ (Yes (Kyllä)).
	- *Jos valitset väärän kielen, voi muuttaa sen päivämäärän ja kellonajan asettamisen jälkeen. (Katso lisätietoja* Käyttöoppaan luvun 3 *kohdasta* Nestekidenäytön kielen vaihtaminen *.)*

 $\mathbb{Q}$ 

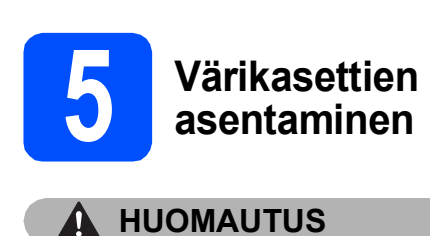

ärsytys jatkuu.

### Jos mustetta joutuu silmiin, huuhtele silmät vedellä välittömästi ja ota yhteyttä lääkäriin, jos

**a** Varmista, että virta on kytketty päälle. Nestekidenäytössä on:

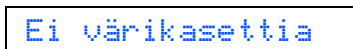

**b** Avaa värikasetin kansi **0**.

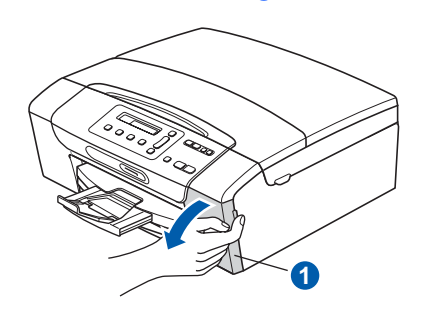

**C** Poista vihreä suojaosa **0**.

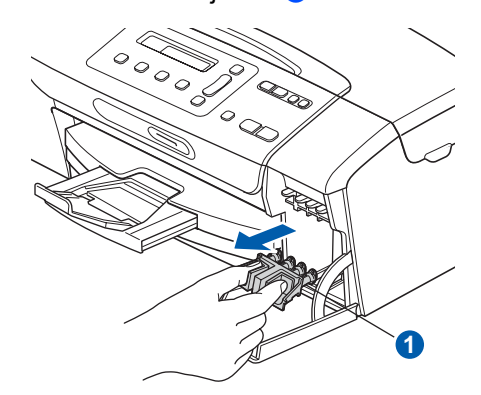

## **Vinkki**

*Älä heitä vihreää suojaosaa pois. Sitä tarvitaan, kun laitetta kuljetetaan.*

**d** Poista värikasetti paketista.

e Käännä keltaisen suojuksen vihreää nuppia myötäpäivään, kunnes se naksahtaa, ja avaa tyhjötiiviste. Poista sitten suojus <sup>0</sup>.

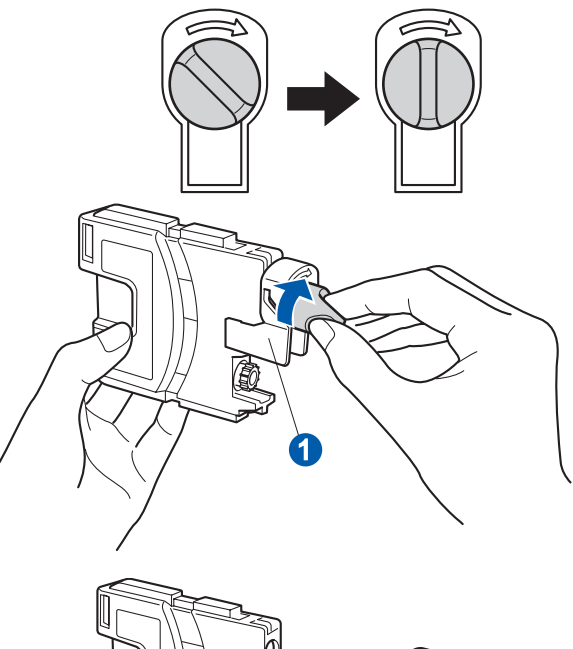

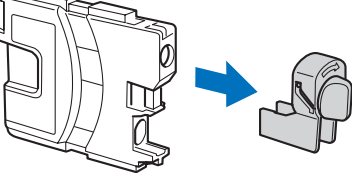

f Varmista, että vivun n väri täsmää värikasetin värin 2 kanssa, kuten alla olevassa kaaviossa näytetään.

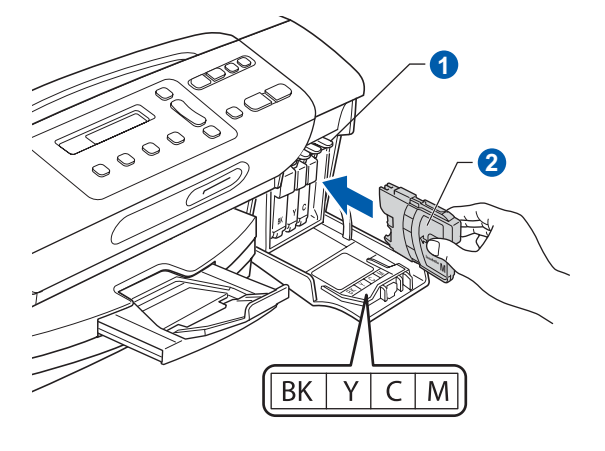

**C** Asenna värikasetti etiketissä olevan nuolen suuntaisesti.

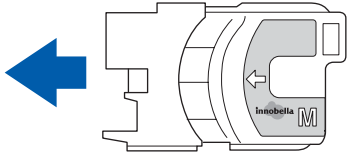

- 
- **h** Paina värikasettia kevvesti, kunnes se naksahtaa. Kun värikasetit on asennettu, sulje värikasetin kansi.

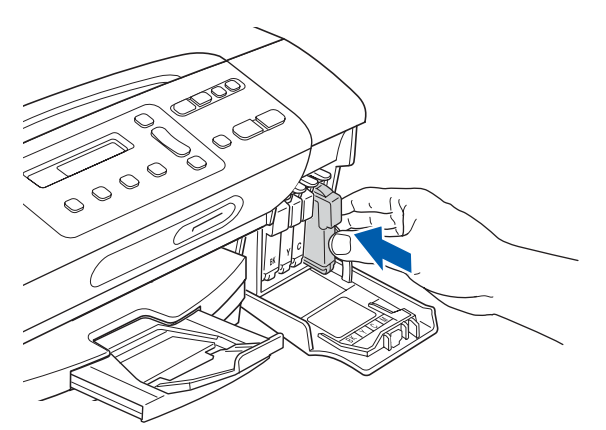

#### **Vinkki**

*Laite valmistelee musteputkijärjestelmän tulostusta varten. Tähän kuluu noin neljä minuuttia. Älä sammuta laitteen virtaa.*

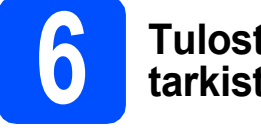

### **6 Tulostuslaadun tarkistaminen**

**a** Kun valmistelutoimenpiteet on suoritettu, nestekidenäytössä on tämä viesti

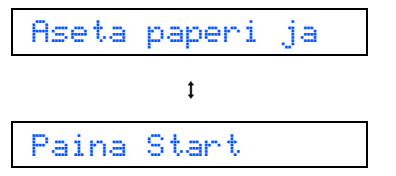

#### Paina **Colour Start**.

<span id="page-4-0"></span>**b** Tarkista arkille tulostetun neljän väripalkin **0** laatu. (musta/keltainen/syaani/magenta)

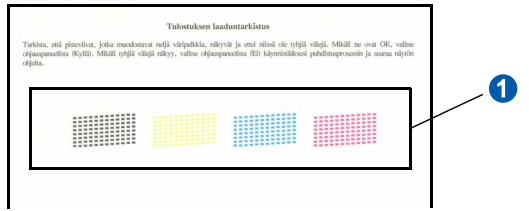

c Jos kaikki viivat ovat selkeitä ja näkyviä, lopeta laaduntarkistus painamalla  $\triangle$  (Kyllä) ja siirry vaiheeseen [7](#page-5-0).

OK

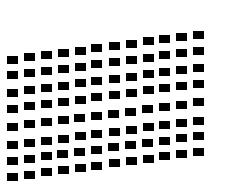

Jos kuviosta puuttuu lyhyitä viivoja, paina ▼  $(E_i)$  ja siirry vaiheeseen **[d](#page-4-1)**.

Huono

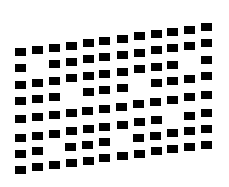

<span id="page-4-1"></span>d Nestekidenäytössä kysytään, onko mustan ja väritulostuksen laatu OK. Paina  $\triangle$  (Kyllä) tai  $\nabla$  (Ei).

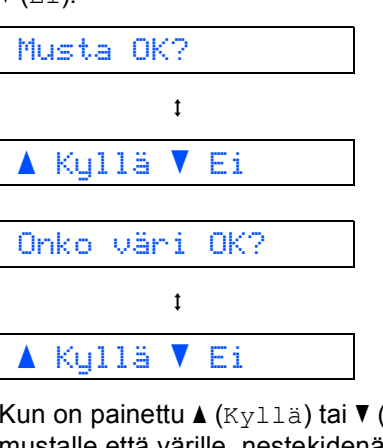

Kun on painettu  $\triangle$  (Kyllä) tai  $\nabla$  (Ei) sekä mustalle että värille, nestekidenäytössä on:

Aloita puhd.?  $\ddagger$ a Kyllä b Ei

- **e** Kun valitset  $\triangle$  (Kyllä), laite aloittaa värien puhdistamisen.
- **f** Kun puhdistus on suoritettu loppuun, paina **Colour Start**. Laite käynnistää tulostuslaadun testisivun tulostamisen uudelleen. Palaa takaisin kohtaan **[b](#page-4-0)**.

<span id="page-5-0"></span>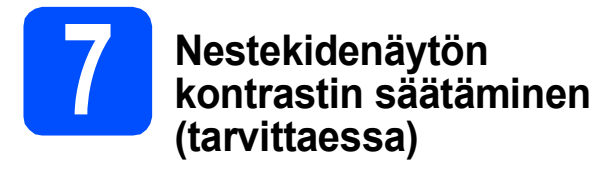

Jos nestekidenäytön teksti ei erotu kunnolla käyttöpaikassa, kontrastiasetusta kannattaa muuttaa.

- a Paina **Menu**.
- **D** Paina  $\triangle$  tai  $\blacktriangledown$  ja valitse 0. Perusasetukset. Paina **OK**.
- **C** Paina  $\triangle$  tai  $\triangledown$  ja valitse 2. Näytön kontr. Paina **OK**.
- **d** Paina **A** tai **V** ja valitse Tumma tai Vaalea.

Kontrasti:Tumma

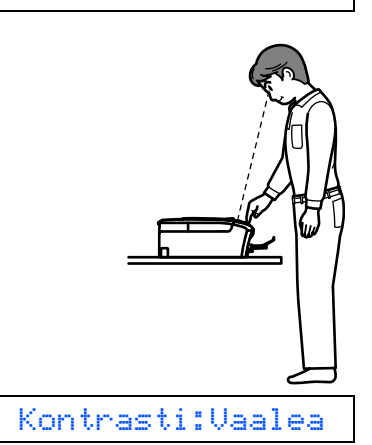

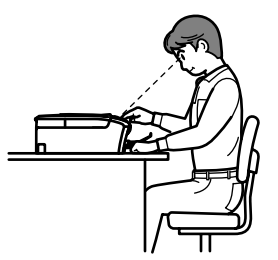

- e Paina **OK**.
- Paina Stop/Exit.

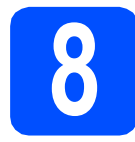

## **8 Päivämäärän ja kellonajan asettaminen**

Kun päivämäärä ja kellonaika asetetaan, laite voi puhdistaa tulostuspään säännöllisesti ja ylläpitää tulostuslaadun optimaalisena. Sen ansiosta laite myös nimeää luodut tiedostot käytettäessä Scannaus muistikortille -toimintoa.

#### a Paina **Menu**.

- **b** Paina **A** tai **v** ja valitse 0. Perusasetukset. Paina **OK**.
- **C** Paina  $\triangle$  tai  $\blacktriangledown$  ja valitse 1. Pvm&Aika. Paina **OK**.
- **d** Paina **A** tai **V** ja syötä vuosiluvun kaksi viimeistä numeroa. Paina sitten **OK**.

Vuosi:2009

(Esim. syötä 0 9 vuodelle 2009.)

- e Toista sama kuukaudelle ja päivälle sekä tunneille ja minuuteille 24-tunnin muodossa.
- f Paina **Stop/Exit**.

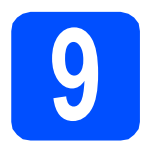

# **9 Valitse yhteystyyppi**

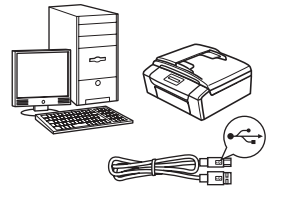

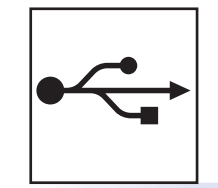

# **USB-liitäntäkaapeli**

Windows®, mene [sivu 8](#page-7-0) Macintosh, mene [sivu 12](#page-11-0)

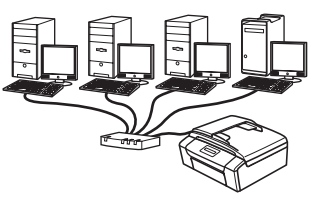

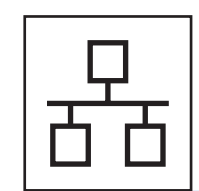

# **Langallinen verkko**

Windows<sup>®</sup>, mene [sivu 14](#page-13-0) Macintosh, mene [sivu 19](#page-18-0)

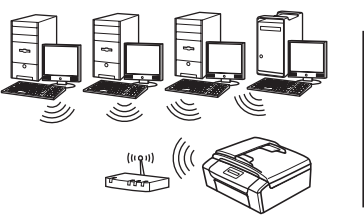

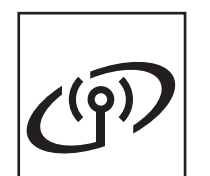

# **Langaton verkko** Windows® ja Macintosh,

mene [sivu 22](#page-21-0)

# Windows<sup>®</sup> Macintosh **Windows USBMacintosh Windows**<sup>®</sup> **Windows Langallinen verkko Langallinen verkko Macintosh Macintosh**

# <span id="page-7-0"></span>**USB-liitännän käyttäjät (Windows® 2000 Professional/XP/XP Professional x64 Edition/ Windows Vista®)**

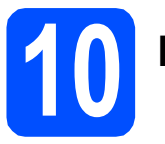

# **10 Ennen asennusta**

**a** Varmista, että tietokoneeseen on kytketty virta ja että olet kirjautunut sisään järjestelmänvalvojan käyttöoikeuksin.

#### **TÄRKEÄÄ**

- **ÄLÄ kytke vielä USB-kaapelia.**
- **Jos tietokoneessa on käynnissä ohjelmia, sulje ne.**
- **Varmista, ettei laitteeseen ole asetettu muistikortteja.**
- **Näytöt saattavat olla erilaisia eri käyttöjärjestelmissä.**
- **Toimitetulla CD-ROM-levyllä on ScanSoft™ PaperPort™ 11SE -ohjelmisto. Tämä ohjelma tukee seuraavia käyttöjärjestelmiä: Windows® 2000 (SP4 tai uudempi), XP (SP2 tai uudempi), XP Professional x64 Edition ja Windows Vista®. Päivitä tietokoneeseen viimeisin Windows® Service Pack ennen MFL-Pro Suiten asentamista.**

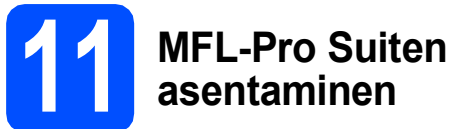

#### **a** Aseta laitteen mukana toimitettu CD-ROM-levy CD-ROM-asemaan. Jos näyttöön tulee ikkuna, jossa kysytään mallin nimeä, valitse oma mallisi. Jos näyttöön tulee kielivalintaikkuna, valitse suomi.

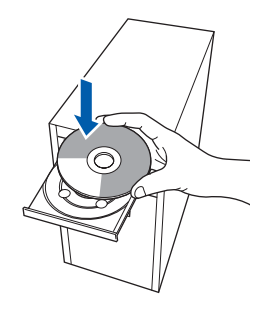

# **Vinkki**

*Jos Brother-näyttö ei tule esiin automaattisesti, siirry kohtaan Oma tietokone (Tietokone), kaksoisnapsauta CD-ROM-kuvaketta ja sitten start.exe-tiedostoa.*

<span id="page-7-1"></span>**b** CD-ROM-levyn päävalikko tulee näyttöön. Napsauta **Asenna MFL-Pro Suite**.

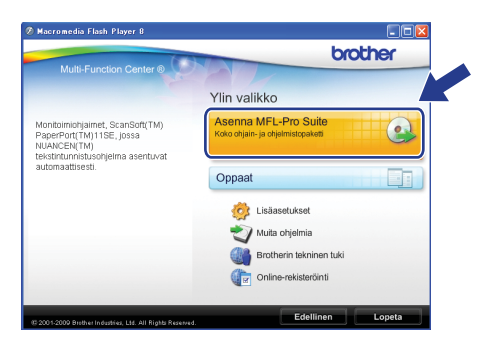

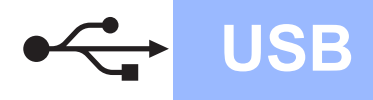

# **Windows USB ®**

### **Vinkki**

*• Kun näyttöön tulee tämä ikkuna, napsauta OK ja käynnistä tietokone uudelleen.*

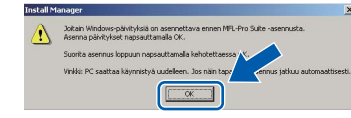

- *Jos asennus ei jatku automaattisesti, avaa päävalikko uudelleen avaamalla ja sulkemalla CD-ROM-levyasema tai kaksoisnapsauttamalla start.exe-tiedostoa levyn juurihakemistossa. Jatka MFL-Pro Suiten asentamista vaiheesta* [b](#page-7-1)*.*
- *Jos olet Windows Vista® -käyttäjä ja näyttöön tulee Käyttäjätilien valvonta, napsauta Salli.*

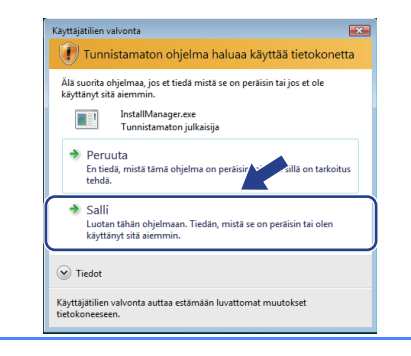

c Kun ScanSoft**™** PaperPort**™** 11SE **Käyttöoikeussopimus**-ikkuna tulee esiin, napsauta **Kyllä**, jos hyväksyt ohjelmiston **Käyttöoikeussopimuksen**.

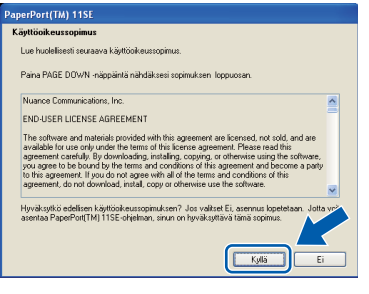

- d ScanSoft**™** PaperPort**™** 11SE -ohjelmiston asennus alkaa automaattisesti, ja sen jälkeen asennetaan MFL-Pro Suite.
- e Kun Brother MFL-Pro Suite -ohjelmiston **Lisenssisopimus**-ikkuna tulee esiin, napsauta **Kyllä**, jos hyväksyt ohjelmiston **Lisenssisopimuksen**.

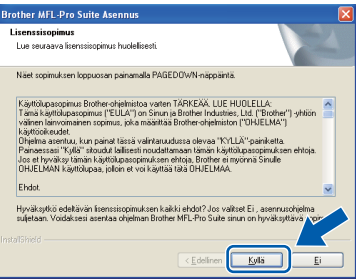

f Valitse **Paikallinen liitäntä** ja sitten **Seuraava**. Asennus jatkuu.

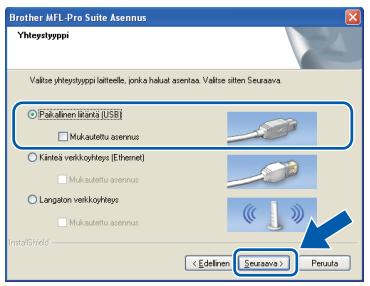

**g** Kun alla oleva ikkuna tulee esiin, siirry seuraavaan vaiheeseen.

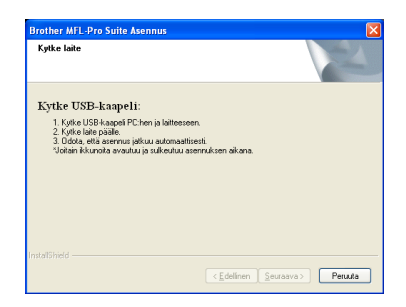

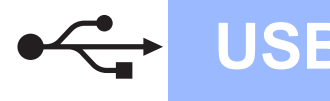

# **Windows USB ®**

# **12 USB-kaapelin kytkeminen**

### **TÄRKEÄÄ**

- **Laitetta EI SAA kytkeä näppäimistön USBporttiin tai virrattomaan USB-keskittimeen.**
- **Kytke laite suoraan tietokoneeseen.**
- a Nosta skannerin kantta laitteen molemmilla puolilla olevista muovisista ulokkeista molemmin käsin, kunnes kansi lukittuu vakaasti yläasentoon.

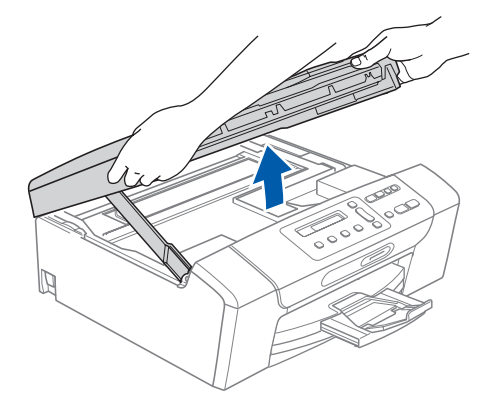

**b** Kytke USB-kaapeli USB-liitäntään, jossa on symboli <- USB-liitäntä sijaitsee laitteen sisällä oikealla, kuten seuraavassa on esitetty.

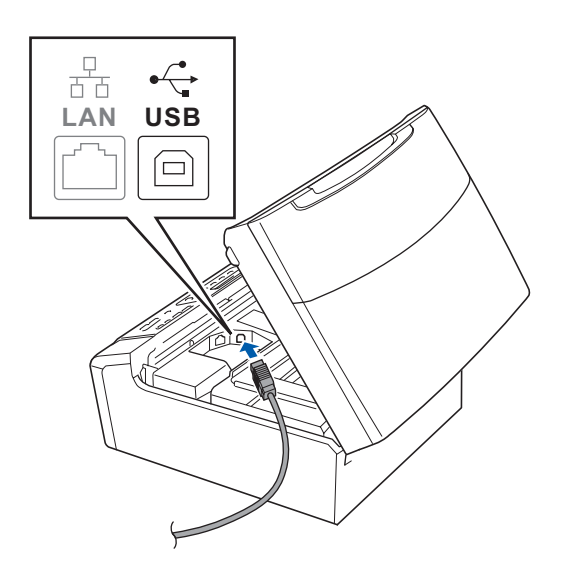

c Aseta USB-kaapeli varovasti sille varattuun kouruun alla osoitetulla tavalla ja vie kaapeli kourua pitkin laitteen takaosaa kohti. Kytke kaapeli sen jälkeen tietokoneeseen.

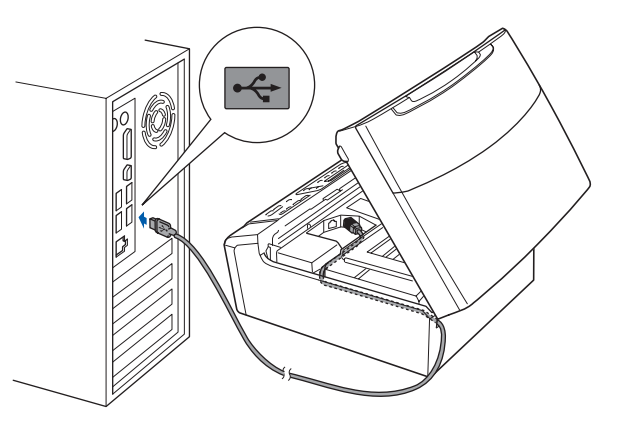

### **TÄRKEÄÄ**

**Varmista, ettei kaapeli estä kantta sulkeutumasta kunnolla, koska se voi häiritä laitteen toimintaa.**

**d** Nosta skannerin kantta ja vapauta salpa **a.** Työnnä skannerin kannen tukea varovasti alaspäin 2 ja sulje skannerin kansi 3.

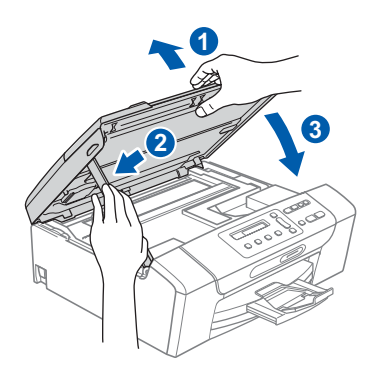

e Asennus jatkuu automaattisesti. Asennusikkunat tulevat näyttöön toinen toisensa jälkeen.

#### **TÄRKEÄÄ**

**ÄLÄ sulje näitä ikkunoita asennuksen aikana. Ikkunoiden esiin tulemiseen saattaa kulua muutama sekunti.**

f Kun **Internet-rekisteröinti**-ikkuna tulee näyttöön, tee valintasi ja noudata näytön ohjeita.

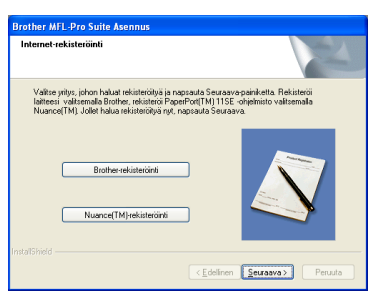

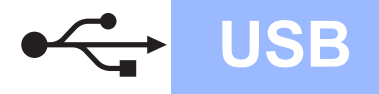

# **Windows USB ®**

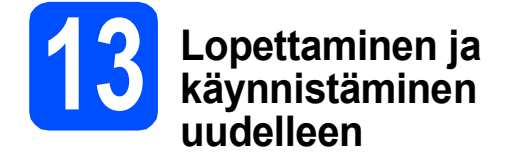

**a Käynnistä tietokone uudelleen napsauttamalla Valmis**.

> Kun käynnistät tietokoneen uudelleen, sinun on kirjauduttava sisään järjestelmänvalvojan käyttöoikeuksin.

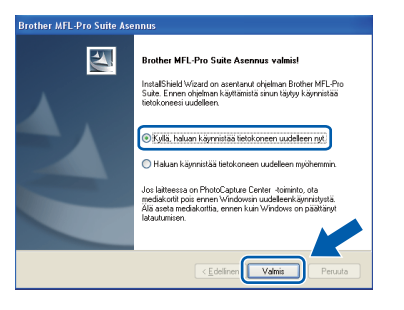

### **Vinkki**

*Jos ohjelmiston asennuksen aikana tulee esiin virheviesti, suorita Asennusdiagnostiikka, joka löytyy kohdasta Käynnistä/Kaikki ohjelmat/ Brother/DCP-XXXX (jossa DCP-XXXX on mallisi nimi).*

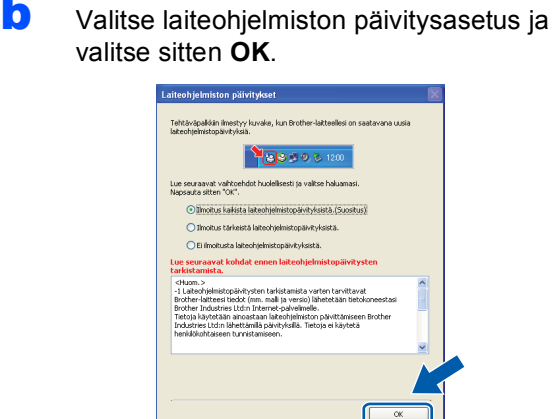

### **Vinkki**

*Laiteohjelmiston päivitykseen tarvitaan Internetyhteys.*

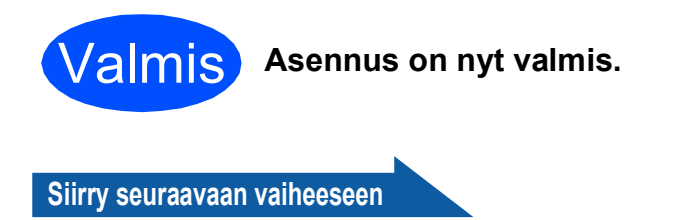

**Siirry kohtaan Valinnaisten sovellusten asentaminen [sivu 33.](#page-32-0)**

### **Vinkki**

#### *XML Paper Specification -kirjoitinohjain XML Paper Specification -kirjoitinohjain on paras*

*ohjain tulostettaessa sovelluksista, jotka käyttävät XML Paper Specification -asiakirjoja. Lataa uusin kirjoitinohjain Brother Solutions Centeristä osoitteessa [http://solutions.brother.com/.](http://solutions.brother.com/)*

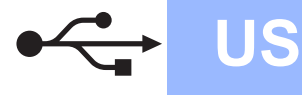

# <span id="page-11-0"></span>**USB-liitäntä (Mac OS X 10.3.9 tai uudempi)**

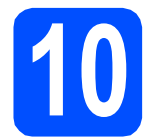

# **10 Ennen asennusta**

**a** Varmista, että laitteeseen ja Macintoshtietokoneeseen on kytketty virta. Sinun on kirjauduttava sisään järjestelmävalvojan käyttöoikeuksin.

#### **TÄRKEÄÄ**

- **Saat käyttämäsi Mac OS X -version uusimmat ohjaimet ja tiedot osoitteesta <http://solutions.brother.com/>.**
- **Jos käytät Mac OS X -versiota 10.3.0 10.3.8, päivitä Mac OS X -versioon 10.3.9 tai uudempaan versioon.**
- **Varmista, ettei laitteeseen ole asetettu muistikortteja.**

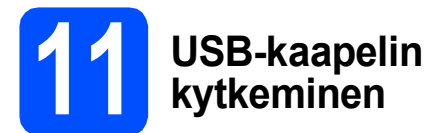

#### **TÄRKEÄÄ**

- **Laitetta EI SAA kytkeä näppäimistön USBporttiin tai virrattomaan USB-keskittimeen.**
- **Kytke laite suoraan Macintoshtietokoneeseen.**
- a Nosta skannerin kantta laitteen molemmilla puolilla olevista muovisista ulokkeista molemmin käsin, kunnes kansi lukittuu vakaasti yläasentoon.

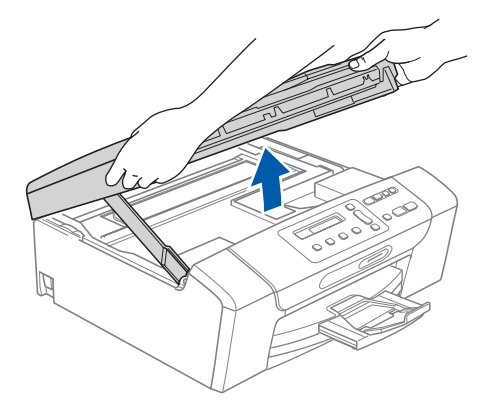

**b** Kytke USB-kaapeli USB-liitäntään, jossa on symboli  $\left[\frac{1}{2}\right]$ . USB-liitäntä sijaitsee laitteen sisällä oikealla, kuten seuraavassa on esitetty.

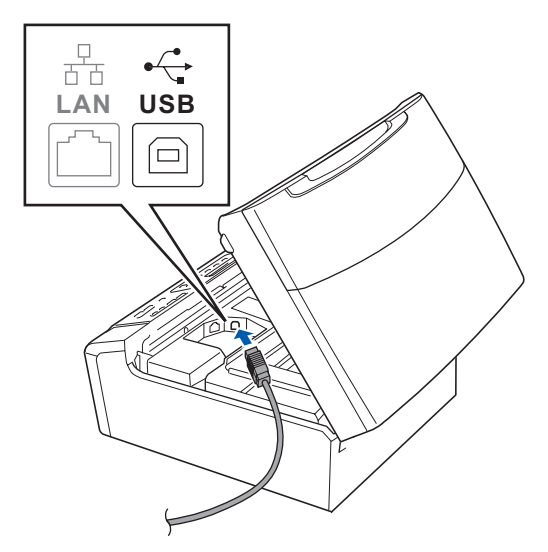

c Aseta USB-kaapeli varovasti sille varattuun kouruun alla osoitetulla tavalla ja vie kaapeli kourua pitkin laitteen takaosaa kohti. Kytke kaapeli sen jälkeen Macintosh-tietokoneeseen.

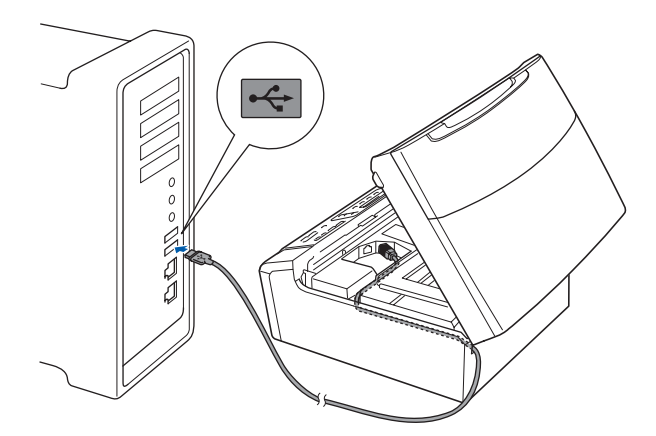

#### **TÄRKEÄÄ**

**Varmista, ettei kaapeli estä kantta sulkeutumasta kunnolla, koska se voi häiritä laitteen toimintaa.**

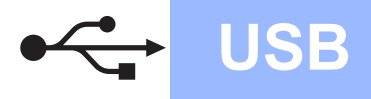

# USB **Macintosh**

d Nosta skannerin kantta ja vapauta salpa **0**. Työnnä skannerin kannen tukea varovasti alaspäin 2 ja sulje skannerin kansi 3.

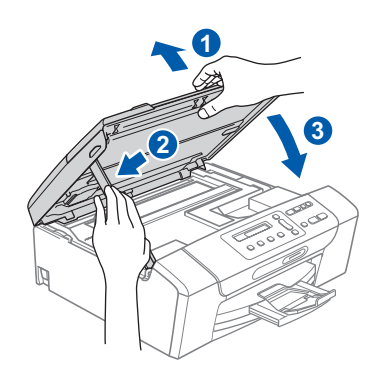

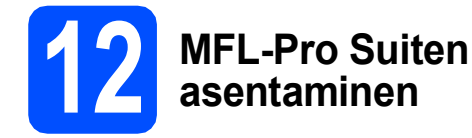

**a** Aseta laitteen mukana toimitettu CD-ROM-levy CD-ROM-asemaan.

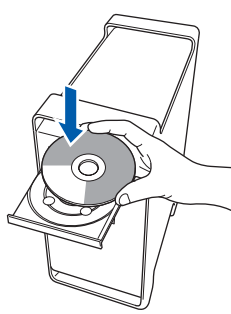

**b** Aloita asennus kaksoisosoittamalla kuvaketta **Start Here OSX** (Käynnistä tästä OSX).

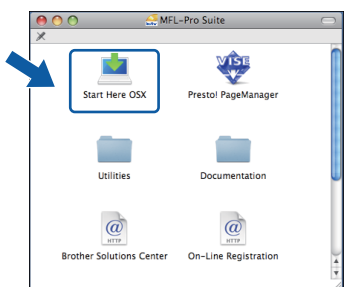

c Valitse **Paikallisliitäntä** ja osoita sitten **Seuraava**. Noudata näytön ohjeita.

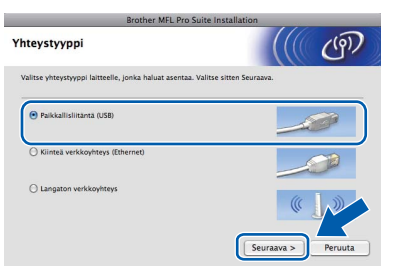

**d** Odota, sillä ohjelmiston asennus kestää jonkin aikaa. Kun ohjelmiston asennus on valmis, viimeistele se osoittamalla **Käynnistä**.

- e Brother-ohjelmisto etsii Brother-laitetta.
- f Valitse laite luettelosta ja valitse sitten **OK**.

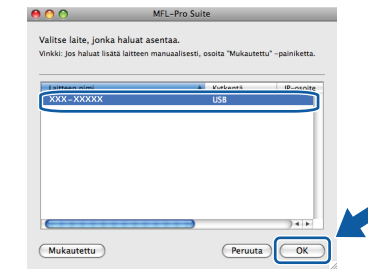

g Jos alla oleva näyttö tulee esiin, osoita **OK**.

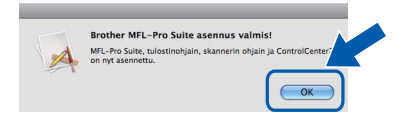

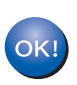

**MFL-Pro Suiten asennus on nyt valmis. Jatka vaiheeseen** [13](#page-12-0) **[sivu 13](#page-12-1).**

<span id="page-12-1"></span><span id="page-12-0"></span>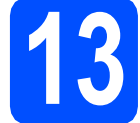

## **13 Presto! PageManager ohjelman asentaminen**

Presto! PageManager -ohjelman asentaminen lisää Brother ControlCenter2 -ohjelmaan tekstintunnistustoiminnon. Valokuvia ja asiakirjoja on helppo skannata, jakaa ja järjestää Presto! PageManager -ohjelmalla.

a Kaksoisosoita **Presto! PageManager** kuvaketta ja noudata näytön ohjeita.

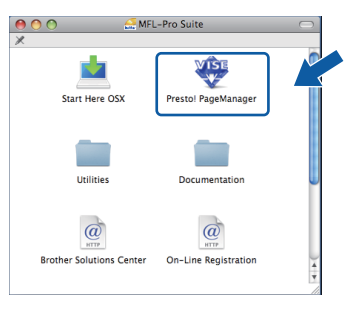

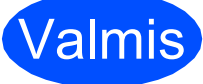

Valmis **Asennus on nyt valmis.**

13

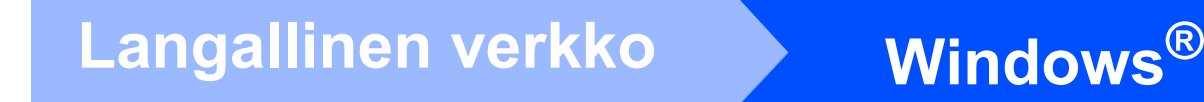

# <span id="page-13-0"></span>**Kiinteän verkkoyhteyden käyttäjät (Windows® 2000 Professional/XP/XP Professional x64 Edition/ Windows Vista®)**

<span id="page-13-2"></span><span id="page-13-1"></span>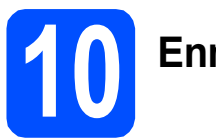

# **10 Ennen asennusta**

<span id="page-13-3"></span>**a** Varmista, että tietokoneseen on kytketty virta ja että olet kirjautunut sisään järjestelmänvalvojan käyttöoikeuksin.

#### **TÄRKEÄÄ**

- **Jos tietokoneessa on käynnissä ohjelmia, sulje ne.**
- **Varmista, ettei laitteeseen ole asetettu muistikortteja.**
- **Näytöt saattavat olla erilaisia eri käyttöjärjestelmissä.**
- **Toimitetulla CD-ROM-levyllä on ScanSoft™ PaperPort™ 11SE -ohjelmisto. Tämä ohjelma tukee seuraavia käyttöjärjestelmiä: Windows**® **2000 (SP4 tai uudempi), XP (SP2 tai uudempi), XP Professional x64 Edition ja Windows Vista®. Päivitä tietokoneeseen viimeisin Windows**® **Service Pack ennen MFL-Pro Suiten asentamista.**

# **TÄRKEÄÄ**

**Poista kaikki palomuuriohjelmat (Windows®-palomuuria lukuun ottamatta) sekä haittaohjelmien ja virusten torjuntaohjelmat käytöstä asennuksen ajaksi.**

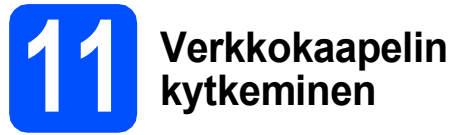

**a** Nosta skannerin kantta laitteen molemmilla puolilla olevista muovisista ulokkeista molemmin käsin, kunnes kansi lukittuu vakaasti yläasentoon.

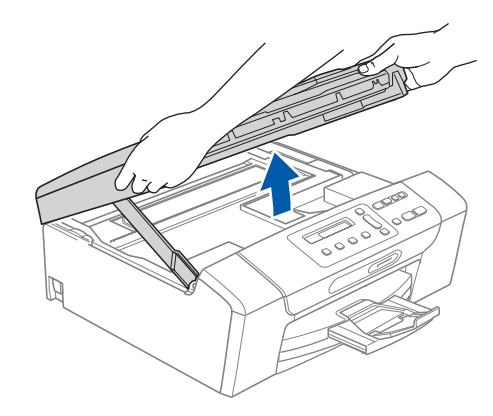

**b** Kytke verkkokaapeli lähiverkkoliitäntään, jossa on symboli  $\frac{1}{6}$ . Lähiverkkoliitäntä sijaitsee laitteen sisällä vasemmalla, kuten alla on esitetty.

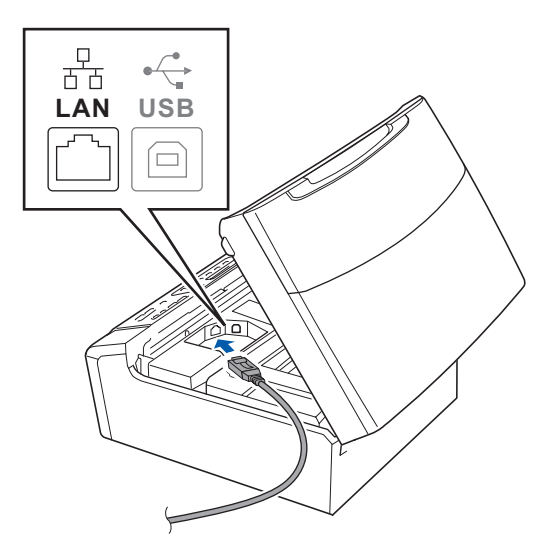

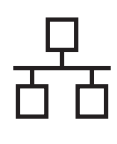

c Aseta verkkokaapeli varovasti sille varattuun kouruun alla osoitetulla tavalla ja vie kaapeli kourua pitkin laitteen takaosaa kohti. Kytke sitten kaapeli verkkoon.

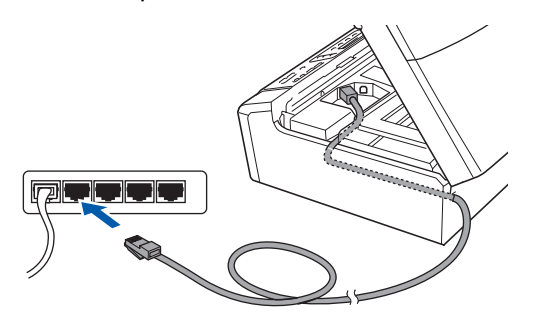

### **Vinkki**

*Jos käytät sekä USB- että verkkokaapelia, aseta kaapelit päällekkäin niille varattuun kouruun.*

#### **TÄRKEÄÄ**

**Varmista, ettei kaapeli estä kantta sulkeutumasta kunnolla, koska se voi häiritä laitteen toimintaa.**

**d** Nosta skannerin kantta ja vapauta salpa **0**. Työnnä skannerin kannen tukea varovasti alaspäin 2 ja sulje skannerin kansi 3.

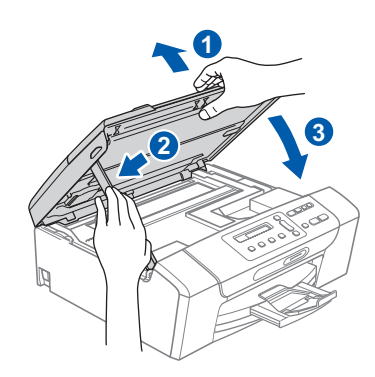

#### **TÄRKEÄÄ**

**Jos olet määrittänyt aiemmin laitteen langattoman verkon asetukset ja haluat määrittää sen jälkeen kiinteän verkkoliittymän, tarkista, että laitteen**  Verkkoliitäntä **on** Kiinteä verkko**. Tämä asetus poistaa langattoman verkkoliitännän käytöstä.** 

**Paina laitteessa Menu.**

**Paina a tai b ja valitse** 3.Verkko **ja paina OK.**

**Paina a tai b ja valitse** 3.Verkkoliitäntä **ja paina OK.**

**Paina a tai b ja valitse** Kiinteä verkko **ja paina OK.**

**Paina Stop/Exit.**

<span id="page-14-2"></span><span id="page-14-1"></span>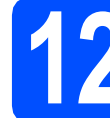

### **12 MFL-Pro Suiten asentaminen**

**a** Aseta laitteen mukana toimitettu CD-ROM-levy CD-ROM-asemaan. Jos näyttöön tulee ikkuna, jossa kysytään mallin nimeä, valitse oma mallisi. Jos näyttöön tulee kielivalintaikkuna, valitse suomi.

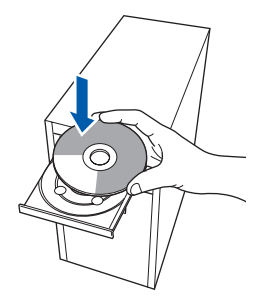

#### **Vinkki**

*Jos Brother-näyttö ei tule esiin automaattisesti, mene kohtaan Oma tietokone (Tietokone), kaksoisnapsauta CD-ROM-kuvaketta ja sitten start.exe-tiedostoa.*

<span id="page-14-0"></span>**b** CD-ROM-levyn päävalikko tulee näyttöön. Napsauta **Asenna MFL-Pro Suite**.

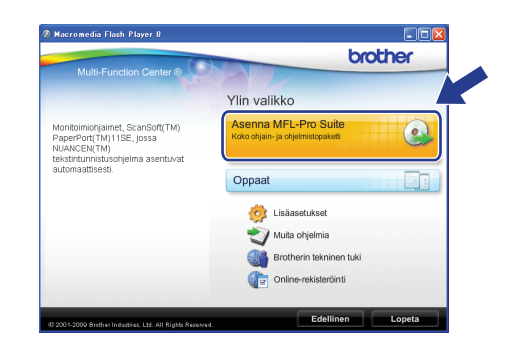

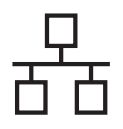

## **Vinkki**

*• Kun näyttöön tulee tämä ikkuna, napsauta OK ja käynnistä tietokone uudelleen.*

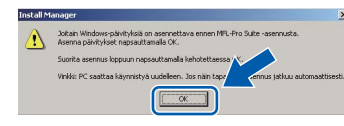

- *Jos asennus ei jatku automaattisesti, avaa päävalikko uudelleen avaamalla ja sulkemalla CD-ROM-levyasema tai kaksoisnapsauttamalla start.exe-tiedostoa levyn juurihakemistossa. Jatka MFL-Pro Suiten asentamista vaiheesta* [b](#page-14-0)*.*
- *Jos olet Windows Vista® -käyttäjä ja näyttöön tulee Käyttäjätilien valvonta, napsauta Salli.*

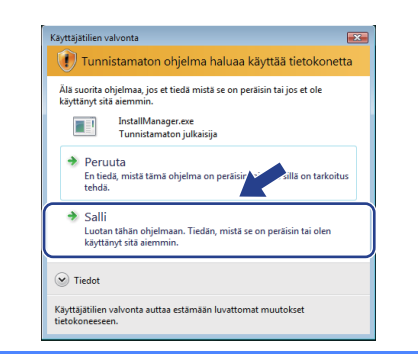

c Kun ScanSoft**™** PaperPort**™** 11SE **Käyttöoikeussopimus**-ikkuna tulee esiin, napsauta **Kyllä**, jos hyväksyt ohjelmiston **Käyttöoikeussopimuksen**.

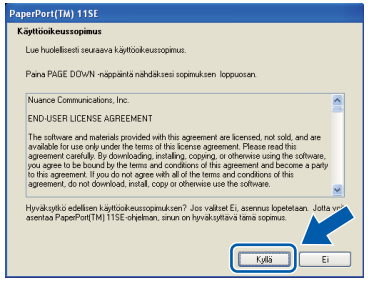

- d ScanSoft**™** PaperPort**™** 11SE -ohjelmiston asennus alkaa automaattisesti, ja sen jälkeen asennetaan MFL-Pro Suite.
- e Kun Brother MFL-Pro Suite -ohjelmiston **Lisenssisopimus**-ikkuna tulee esiin, napsauta **Kyllä**, jos hyväksyt ohjelmiston **Lisenssisopimuksen**.

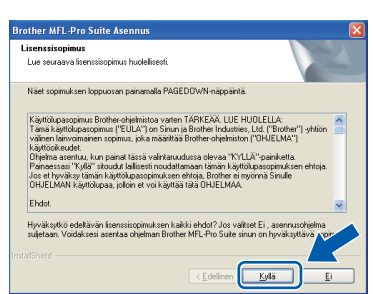

f Valitse **Kiinteä verkkoyhteys** ja napsauta sitten **Seuraava**.

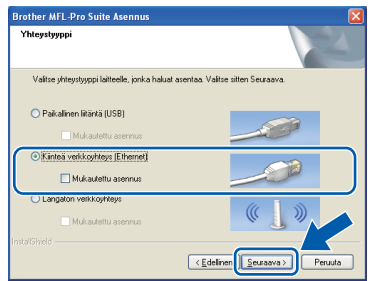

**g** Jos käyttöjärjestelmäsi on Windows<sup>®</sup> XP SP2 tai uudempi, XP Professional x64 Edition tai Windows Vista® ja tämä näyttö tulee esiin, valitse **Muuta palomuurin porttiasetuksia siten, että verkkoyhteys on mahdollinen ja jatka asennusta. (Suositeltu vaihtoehto)**. Valitse **Seuraava**.

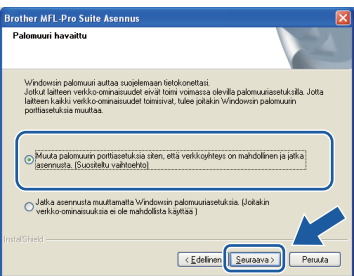

Jos käytössä on muu kuin Windows® palomuuri tai Windows®-palomuuri ei ole käytössä, tämä näyttö saattaa tulla esiin.

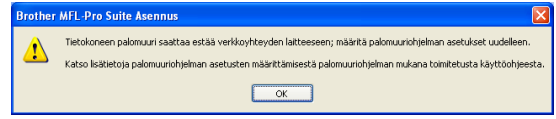

Katso lisätietoja seuraavien verkkoporttien lisäämisestä palomuuriohjelman mukana toimitetuista ohjeista.

- Lisää UDP-portti 54925 verkkoskannausta varten.
- Mikäli sinulla on vielä ongelmia verkkoyhteyden kanssa, lisää UDP-portti 137.

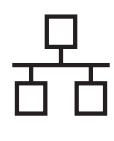

### **Vinkki**

*• Jos verkkoon on kytketty useita laitteita, valitse laite luettelosta ja valitse sitten* **Seuraava***. Tämä ikkuna ei aukea, jos verkkoon on kytketty vain yksi laite. Valinta tapahtuu silloin automaattisesti.*

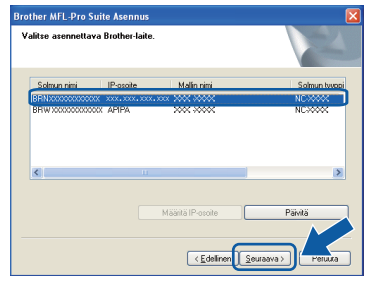

*• Jos laitetta ei löydy verkosta, seuraava näyttö tulee esiin.*

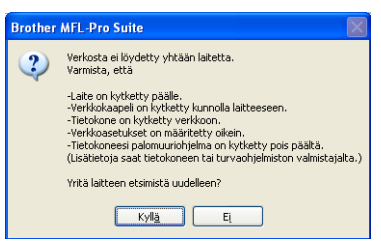

*Vahvista asetukset noudattamalla näytön ohjeita.*

*• Jos laitteen IP-osoitetta ei ole vielä määritetty käytettäväksi verkossasi, näyttöön tulee seuraava ikkuna.*

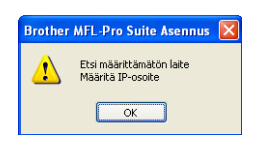

*Valitse* **OK** *ja valitse sitten* **Määritä IP-osoite***. Anna laitteelle verkkoon sopiva IP-osoite noudattaen näytön ohjeita.*

**h** Brother-ohjainten asennus alkaa automaattisesti. Asennusikkunat tulevat näyttöön toinen toisensa jälkeen.

#### **TÄRKEÄÄ**

**ÄLÄ sulje näitä ikkunoita asennuksen aikana. Ikkunoiden esiin tulemiseen saattaa kulua muutama sekunti.**

#### **Vinkki**

*Windows Vista® -käyttäjät: kun tämä ikkuna tulee näyttöön, rastita valintaruutu ja suorita asennus loppuun napsauttamalla Asenna .*

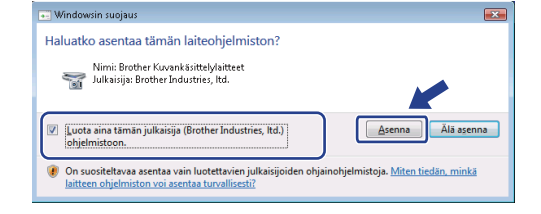

**i Kun Internet-rekisteröinti**-ikkuna tulee näyttöön, tee valintasi ja noudata näytön ohjeita.

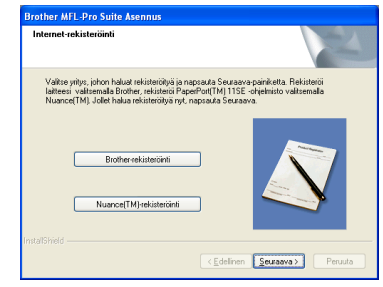

**Windows® Windows** Langallinen verkko **Langallinen verkko Macintosh Macintosh**

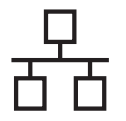

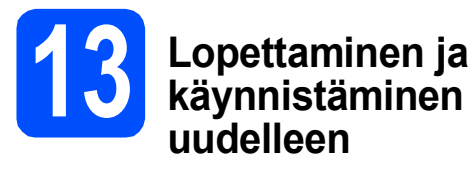

**a** Käynnistä tietokone uudelleen napsauttamalla **Valmis**. Kun käynnistät tietokoneen uudelleen, sinun on kirjauduttava sisään järjestelmävalvojan käyttöoikeuksin.

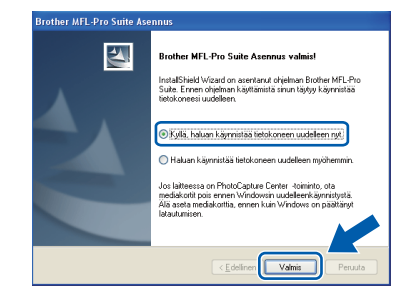

### **Vinkki**

*Jos ohjelmiston asennuksen aikana tulee esiin virheviesti, suorita Asennusdiagnostiikka, joka löytyy kohdasta Käynnistä/Kaikki ohjelmat/ Brother/DCP-XXXX (jossa DCP-XXXX on mallisi nimi).*

**b** Valitse laiteohjelmiston päivitysasetus ja valitse sitten **OK**.

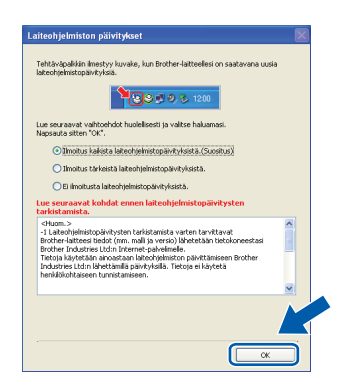

# **Vinkki**

*Laiteohjelmiston päivitykseen tarvitaan Internetyhteys.*

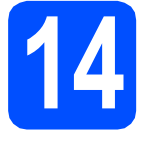

### **14** MFL-Pro Suiten<br> **14 i**tetokoneisiin **asentaminen muihin tietokoneisiin (tarvittaessa)**

Jos haluat käyttää Brother-laitetta useammissa verkon tietokoneissa, asenna MFL-Pro Suite kuhunkin tietokoneeseen. Jatka vaiheeseen [12](#page-14-1) [sivu 15](#page-14-2). Katso myös vaihetta [10](#page-13-1)-[a](#page-13-3) kohdassa sivu 14 ennen asennusta.

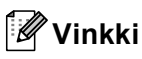

*Laitteeseen sisältyy enintään kahden käyttäjän verkkokäyttöoikeus. Lisenssin mukaan MFL-Pro Suite ja ScanSoft™ PaperPort™ 11SE voidaan asentaa enintään kahteen verkossa olevaan tietokoneeseen. Jos haluat käyttää ScanSoft™ PaperPort™ 11SE -ohjelmaa useammassa kuin kahdessa tietokoneessa, hanki Brother NL-5 pack, joka on enintään viiden lisäkäyttäjän verkkokäyttöoikeussopimus. NL-5 packin voi ostaa Brother-jälleenmyyjältä.*

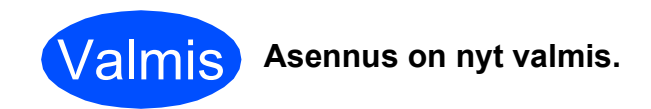

#### **Siirry seuraavaan vaiheeseen**

**Siirry kohtaan Valinnaisten sovellusten asentaminen [sivu 33](#page-32-0).**

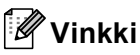

*XML Paper Specification -kirjoitinohjain XML Paper Specification -kirjoitinohjain on paras ohjain tulostettaessa sovelluksista, jotka käyttävät XML Paper Specification -asiakirjoja. Lataa uusin kirjoitinohjain Brother Solutions Centeristä osoitteessa [http://solutions.brother.com/.](http://solutions.brother.com/)*

# <span id="page-18-0"></span>**Kiinteän verkkoliittymän käyttäjät (Mac OS X 10.3.9 tai uudempi)**

<span id="page-18-3"></span><span id="page-18-1"></span>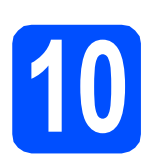

# **10 Ennen asennusta**

<span id="page-18-2"></span>**a** Varmista, että laitteeseen ja Macintoshtietokoneeseen on kytketty virta. Sinun on kirjauduttava sisään järjestelmävalvojan käyttöoikeuksin.

#### **TÄRKEÄÄ**

- **Saat käyttämäsi Mac OS X -version uusimmat ohjaimet ja tiedot osoitteesta [http://solutions.brother.com/.](http://solutions.brother.com/)**
- **Jos käytät Mac OS X -versiota 10.3.0 10.3.8, päivitä Mac OS X -versioon 10.3.9 tai uudempaan versioon.**
- **Varmista, ettei laitteeseen ole asetettu muistikortteja.**
- **Jos olet määrittänyt aiemmin laitteen langattoman verkon asetukset ja haluat määrittää sen jälkeen kiinteän verkkoliittymän, tarkista, että laitteen**  Verkkoliitäntä **on** Kiinteä verkko**. Tämä asetus poistaa langattoman**

**verkkoliitännän käytöstä. Paina laitteessa Menu.**

**Paina a tai b ja valitse** 3.Verkko **ja paina OK. Paina a tai b ja valitse** 3.Verkkoliitäntä **ja paina OK. Paina a tai b ja valitse** Kiinteä verkko **ja paina OK.**

**Paina Stop/Exit.**

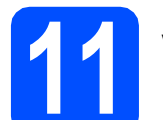

### **11 Verkkokaapelin kytkeminen**

**a** Nosta skannerin kantta laitteen molemmilla puolilla olevista muovisista ulokkeista molemmin käsin, kunnes kansi lukittuu vakaasti yläasentoon.

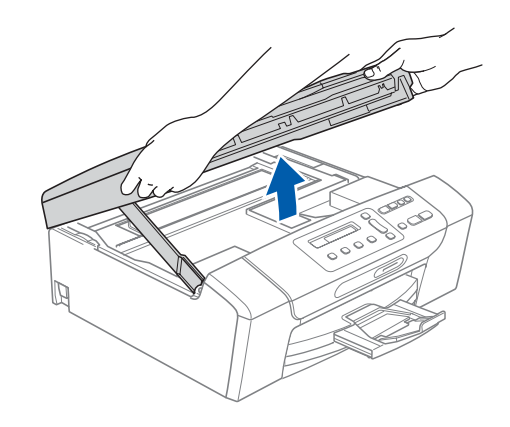

**b** Kytke verkkokaapeli lähiverkkoliitäntään, jossa on symboli  $\frac{1}{n+1}$ . Lähiverkkoliitäntä sijaitsee laitteen sisällä vasemmalla, kuten alla on esitetty.

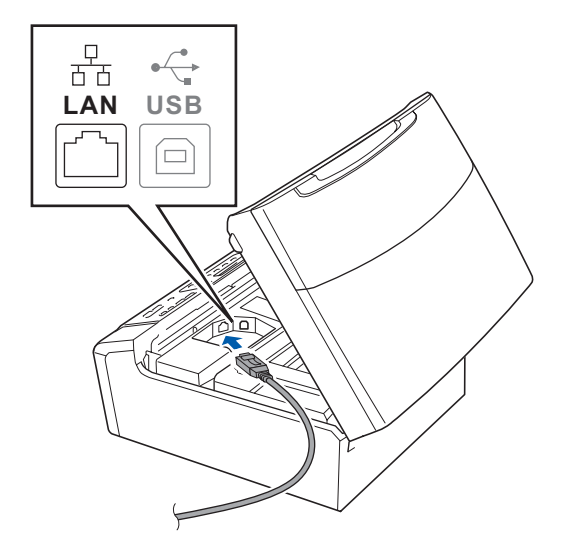

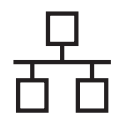

# **Langallinen verkko Macintosh**

c Aseta verkkokaapeli varovasti sille varattuun kouruun alla osoitetulla tavalla ja vie kaapeli kourua pitkin laitteen takaosaa kohti. Kytke sitten kaapeli verkkoon.

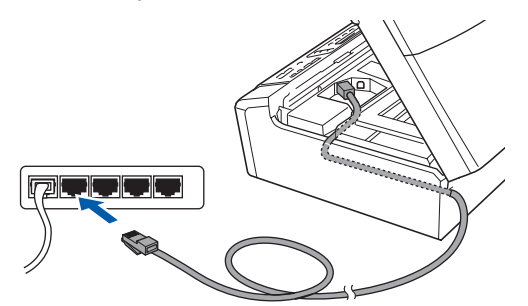

#### **TÄRKEÄÄ**

**Varmista, ettei kaapeli estä kantta sulkeutumasta kunnolla, koska se voi häiritä laitteen toimintaa.**

### **Vinkki**

*Jos käytät sekä USB- että verkkokaapelia, aseta kaapelit päällekkäin niille varattuun kouruun.*

**d** Nosta skannerin kantta ja vapauta salpa **0**. Työnnä skannerin kannen tukea varovasti alaspäin 2 ja sulje skannerin kansi 3.

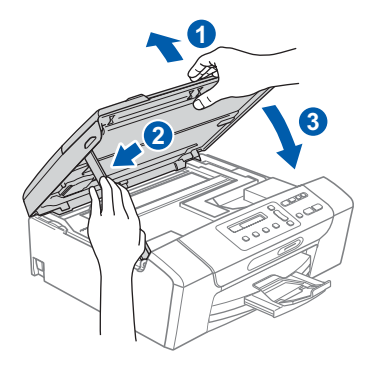

## <span id="page-19-1"></span><span id="page-19-0"></span>**12 MFL-Pro Suiten asentaminen**

- 
- **a** Aseta laitteen mukana toimitettu CD-ROM-levy CD-ROM-asemaan.

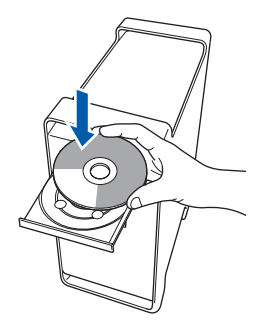

**b** Aloita asennus kaksoisosoittamalla kuvaketta **Start Here OSX** (Käynnistä tästä OSX).

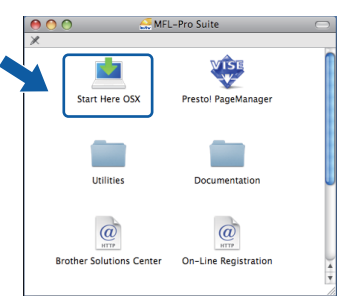

c Valitse **Kiinteä verkkoyhteys** ja osoita sitten **Seuraava**. Noudata näytön ohjeita.

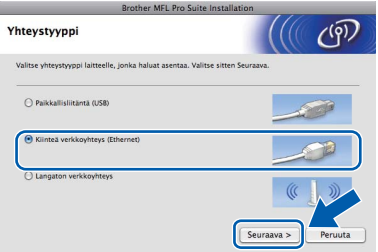

- **d** Odota, sillä ohjelmiston asennus kestää jonkin aikaa. Kun ohjelmiston asennus on valmis, viimeistele se osoittamalla **Käynnistä**.
- e Brother-ohjelmisto etsii Brother-laitetta.

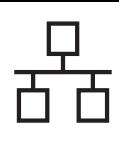

# **Langallinen verkko Macintosh**

Jos laite on määritetty käyttämääsi verkkoa varten, valitse laite luettelosta ja osoita **OK**.

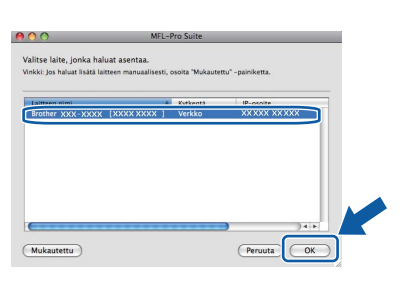

### **Vinkki**

- *Jos laitetta ei löydy verkosta, vahvista verkkoasetukset.*
- *Jos tämä ikkuna aukeaa, osoita OK.*

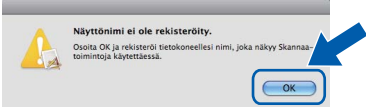

*Anna Macintosh-tietokoneen korkeintaan 15 merkin mittainen Näyttönimi ja osoita OK. Siirry vaiheeseen* [g](#page-20-0)*.*

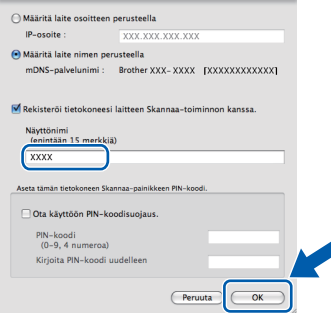

*Kun Scan -näppäintä painetaan ja skannaustoiminto valitaan, annettu nimi näkyy laitteen nestekidenäytössä. (Lisätietoja on CD-ROM-levyllä olevan* Ohjelmiston käyttöoppaan *kohdassa* Verkkoskannaus.*)* Valmis **Asennus on nyt valmis.**

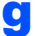

<span id="page-20-0"></span>g Jos alla oleva näyttö tulee esiin, osoita **OK**.

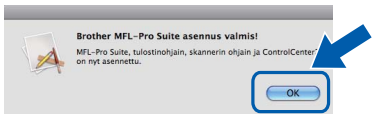

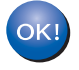

**MFL-Pro Suiten asennus on nyt valmis. Jatka vaiheeseen** [13](#page-20-1) **[sivu 21.](#page-20-2)**

# <span id="page-20-2"></span><span id="page-20-1"></span>**13 Presto! PageManager ohjelman asentaminen**

Presto! PageManager -ohjelman asentaminen lisää Brother ControlCenter2 -ohjelmaan tekstintunnistustoiminnon. Valokuvia ja asiakirjoja on helppo skannata, jakaa ja järjestää Presto! PageManager -ohjelmalla.

a Kaksoisosoita **Presto! PageManager** kuvaketta ja noudata näytön ohjeita.

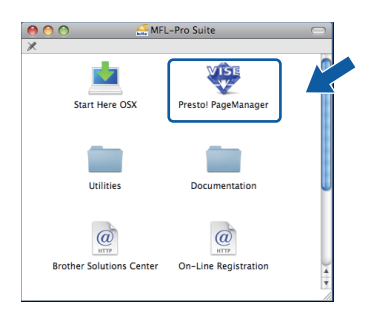

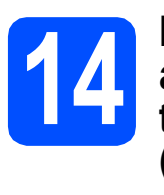

#### **14** MFL-Pro Suiten<br>**14 discriminant** tietokoneisiin **asentaminen muihin tietokoneisiin (tarvittaessa)**

Jos haluat käyttää Brother-laitetta useammissa verkon tietokoneissa, asenna MFL-Pro Suite kuhunkin tietokoneeseen. Jatka vaiheeseen [12](#page-19-0) [sivu 20.](#page-19-1) Katso myös vaihetta [10](#page-18-1)-[a](#page-18-2) kohdassa sivu 19 ennen asennusta.

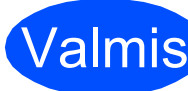

# <span id="page-21-0"></span>**Langattoman verkkoyhteyden käyttäjät**

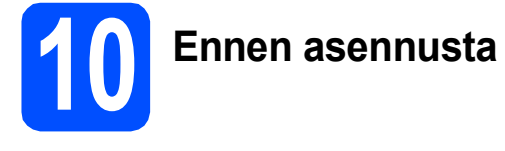

Laitteen langattoman verkon asetukset **täytyy** määrittää, ennen kuin laite voi kommunikoida verkon tukiaseman/reitittimen kanssa. Kun laite on asetettu kommunikoimaan tukiaseman/reitittimen kanssa, verkon tietokoneet voivat käyttää laitetta. Laitteen käyttö näistä tietokoneista edellyttää, että niihin asennetaan ohjaimet ja ohjelmisto. Seuraavat kohdat kuvaavat määritys- ja asennusprosessin vaiheita.

Brother-laite kannattaa sijoittaa mahdollisimman lähelle verkon tukiasemaa/reititintä, jotta tavanomaisten asiakirjatulosteiden laatu olisi paras mahdollinen. Varmista myös, ettei laitteen ja tukiaseman/reitittimen välillä ole esteitä. Laitteiden välillä olevat suuret esineet ja seinät sekä muiden sähkölaitteiden aiheuttamat häiriöt voivat laskea asiakirjojen tiedonsiirtonopeutta.

Näiden asioiden vuoksi langaton yhteys ei ole paras vaihtoehto kaikille asiakirja- ja sovellustyypeille. Jos tulostat suuria tiedostoja, kuten tekstiä ja suuria kuvia sisältäviä monisivuisia asiakirjoja, parhaat vaihtoehdot ovat Ethernet- ja USB-kaapelit. Ethernet tarjoaa suuremman tiedonsiirtonopeuden ja USB parhaan suoritustehon.

Brother DCP-375CW -laitetta voidaan käyttää sekä kiinteässä että langattomassa verkossa, mutta käytössä voi olla vain yksi yhteystapa kerrallaan.

#### **TÄRKEÄÄ**

**Jos olet määrittänyt laitteen langattomat asetukset aiemmin, sinun on nollattava lähiverkkoasetukset, ennen kuin voit määrittää langattomat asetukset uudelleen.**

**Paina laitteen Menu-painiketta. Paina a tai b ja valitse** 3.Verkko**. Paina OK.**

**Paina a tai b ja valitse** 0.Verkon nollaus**. Paina OK.**

**Valitse** Alusta **ja** Kyllä **painamalla kaksi kertaa a.**

Seuraavat ohjeet ovat infrastruktuuritilaa varten (yhteys tietokoneeseen muodostetaan tukiaseman kautta).

#### **Infrastruktuuritila**

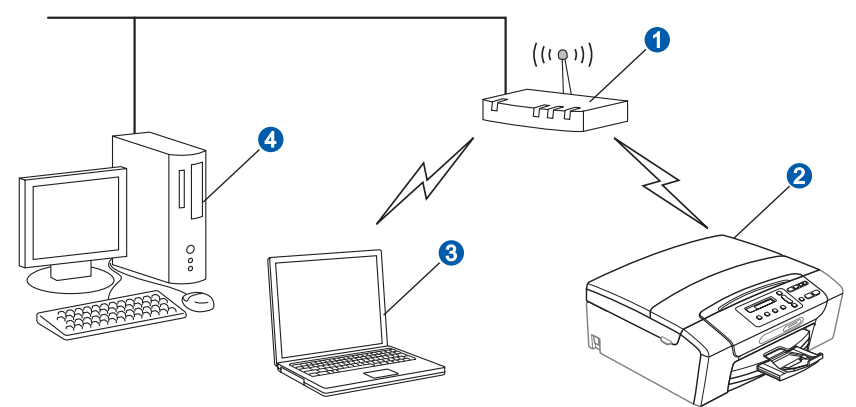

- **a** Tukiasema/reititin
- 2 Langaton verkkolaite (laitteesi)
- **C** Tukiasemaan kytketty tietokone, jossa on käytössä langaton yhteys
- 4 Tukiasemaan kytketty tietokone, jossa on käytössä kiinteä yhteys

Varmista, että laitteen langattoman verkon asetukset on määritetty tukiasemalle sopiviksi.

### **Vinkki**

*Voit määrittää laitteen Ad-hoc-tilaan (yhteys muodostetaan ilman tukiasemaa tietokoneeseen, jossa on langaton toiminto) CD-ROM-levyllä olevan* Verkkokäyttäjän oppaan *ohjeiden avulla.*

*Voit lukea* Verkkokäyttäjän opasta *alla olevien ohjeiden mukaan.*

*1 Käynnistä tietokone. Aseta Brother CD-ROM-levy CD-ROM-asemaan. Windows®:*

- *2 Valitse malli ja kieli. CD-ROM-levyn päävalikko tulee näyttöön.*
- *3 Napsauta Oppaat ja napsauta sitten HTML-oppaat.*
- *Macintosh:*
- *2 Kaksoisosoita Documentation (Oppaat) ja kaksoisosoita sitten kielesi kansiota.*
- *3 Kaksoisosoita top.html.*

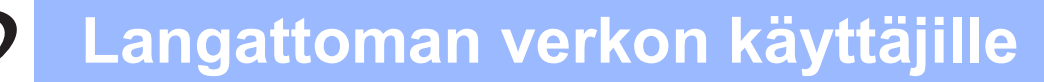

<span id="page-22-2"></span><span id="page-22-0"></span>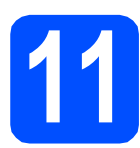

# **11 Verkkoympäristön tarkistaminen (infrastruktuuritila)**

Seuraavissa ohjeissa annetaan kaksi tapaa Brother-laitteen asennukseen langattomassa verkkoympäristössä. Molemmat on tarkoitettu infrastruktuuritilaan, jossa langaton tukiasema/reititin määrittää IP-osoitteet DHCP:n avulla. Valitse määritystapa ja siirry vastaavalle sivulle.

<span id="page-22-1"></span>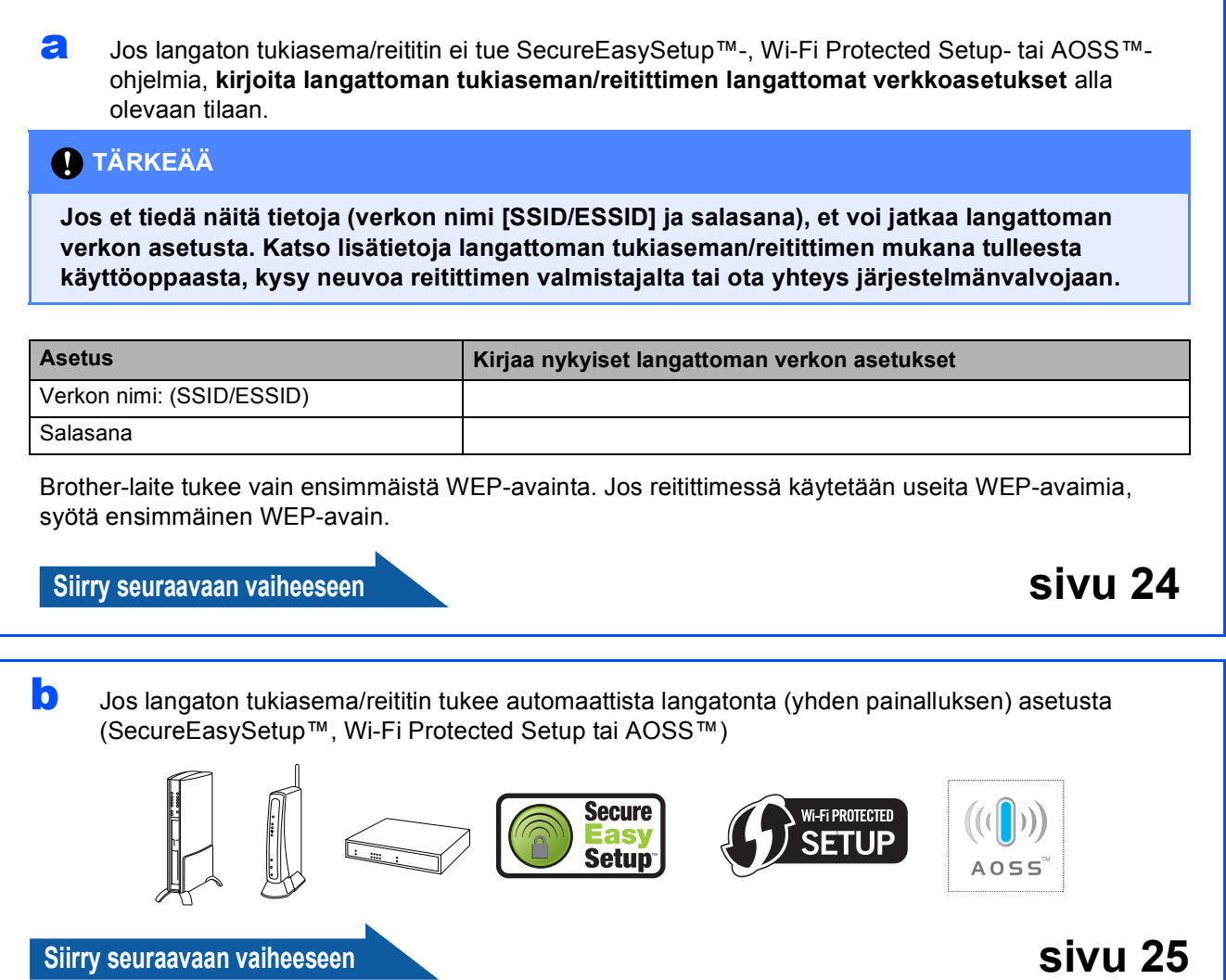

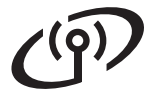

## **Brother-laitteen kytkeminen langattomaan verkkoon**

### <span id="page-23-0"></span>**12** Määritä langattomat<br> **12** asetukset (tyypilline)<br>
langaton asetus **asetukset (tyypillinen langaton asetus infrastruktuuritilassa)**

<span id="page-23-3"></span>**a** Paina laitteen Menu-painiketta. Paina **A** tai **V** ja valitse 3. Verkko. Paina OK. Paina ▲ tai **v** ja valitse 2. WLAN. Paina OK. Paina A tai  $\blacktriangledown$  ja valitse 2.Ohjat. asennus. Paina **OK**.

> Kun näyttöön tulee viesti WLAN käyttöön?, hyväksy painamalla A. Tämä aloittaa langattoman ohjatun asennuksen. Peruuta painamalla **Stop/Exit**.

**b** Laite etsii käytettävissä olevia SSID-tunnuksia. Kun SSID-tunnusten luettelo on näkyvissä, valitse näppäimillä ▲ ja ▼ SSID-tunnus, jonka kirjoitit muistiin vaiheessa [11](#page-22-0)*-*[a](#page-22-1) [sivu 23.](#page-22-0) Paina sitten OK. Siirry vaiheeseen [c](#page-23-1).

> Jos todentamismenetelmä on Avoin järjestelmä ja salaustila on Ei mitään, siirry kohtaan [d](#page-23-2).

### **Vinkki**

*Kaikkien käytettävissä olevien SSID-tunnusten luettelon esittämiseen menee muutama sekunti.*

*Jos SSID-tunnusten luetteloa ei näytetä, varmista, että tukiasema on käynnistetty. Siirrä laite lähemmäs tukiasemaa ja aloita uudelleen kohdasta* [a](#page-23-3)*.*

Jos tukiasema on asetettu niin, ettei se lähetä SSID-nimeä, SSID-nimi on lisättävä manuaalisesti. Lisätietoja on CD-ROM-levyllä olevassa *Verkkokäyttäjän oppaassa*.

<span id="page-23-1"></span>c Kirjoita salasana, jonka kirjoitit muistiin vaiheessa [11](#page-22-0)*-*[a](#page-22-1) [sivu 23.](#page-22-0) Kirjoita kirjaimet tai numerot käyttämällä näppäimiä ▲ ja ▼.

> Siirrä kohdistinta oikealle tai vasemmalle käyttämällä näppäimiä **Enlarge/Reduce** ja **Number of Copies**.

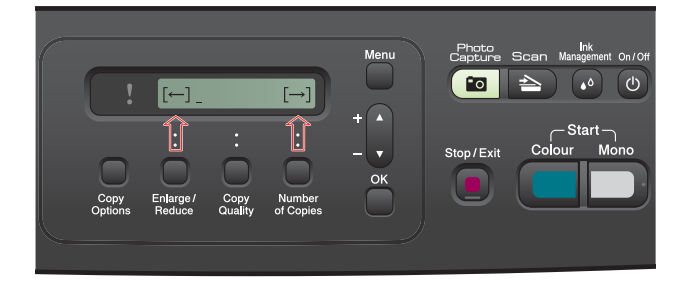

Svötä esimerkiksi kiriain a painamalla **A**näppäintä kerran. Kun haluat syöttää numeron 3, pidä a-näppäintä painettuna, kunnes se tulee esiin.

Kirjaimet tulevat esiin tässä järjestyksessä: pienet kirjaimet, isot kirjaimet ja sitten erikoiskirjaimet.

(Lisätietoja on kohdassa *[Langattomien](#page-36-0)  [asetusten tekstin syöttö](#page-36-0)* sivulla 37.)

Paina **OK**, kun olet syöttänyt kaikki merkit. Ota asetukset käyttöön painamalla *AKyllä*. Siirry vaiheeseen [d](#page-23-2).

<span id="page-23-2"></span>**d** Laite yrittää nyt muodostaa yhteyden langattomaan verkkoon antamillasi tiedoilla. Jos yhteys onnistui, nestekidenäyttöön tulee minuutiksi viesti Kytketty.

Yhteyden muodostaminen langattomaan verkkoon voi kestää muutaman minuutin.

# **Vinkki**

*Jos nestekidenäytössä on viesti Väärä tunnussana, syöttämäsi salasana ei ole sama kuin tukiaseman salasana. Tarkista vaiheessa* [11](#page-22-0)*-*[a](#page-22-1) *[sivu 23](#page-22-2) muistiin kirjoitetut verkkoasetukset. Varmista, että olet syöttänyt oikeat tiedot, toistamalla vaiheet* [a](#page-23-3) *-* [c](#page-23-1)*.*

*Jos nestekidenäytössä näytetään viesti Yhteyt. ei saatu, varmista, että tukiasema on käynnistetty. Tarkista myös vaiheessa* [11](#page-22-0)*-*[a](#page-22-1) *[sivu 23](#page-22-2) muistiin kirjoitetut tiedot. Siirrä laite väliaikaisesti niin lähelle tukiasemaa kuin mahdollista. Varmista, että olet syöttänyt oikeat tiedot, toistamalla vaiheet* [a](#page-23-3) *-* [c](#page-23-1)*.*

*Jos DHCP ei ole käytössä tukiasemassa, laitteen IP-osoite, aliverkon peite ja yhdyskäytävä on määritettävä manuaalisesti verkkoon sopiviksi. Lisätietoja on* Verkkokäyttäjän oppaan luvussa 6*.*

Paina OK.

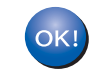

**Langaton asetus on nyt valmis.**

#### **Asenna MFL-Pro Suite -ohjelmisto jatkamalla vaiheeseen** 13**.**

**Windows®-käyttäjät:**

#### **Siirry seuraavaan vaiheeseen**

**Sivu [27](#page-26-0)**

**Macintosh-käyttäjät:**

**Siirry seuraavaan vaiheeseen**

**Sivu [31](#page-30-0)**

# **Langattoman verkon käyttäjille**

### <span id="page-24-0"></span>**12** Langattoman verkon<br> **12** käyttämällä<br> **12** käyttämällä **asetusten määrittäminen käyttämällä automaattista langatonta (yhden painalluksen) menetelmää**

**a** Varmista, että langattomassa tukiasemassa/reitittimessä on alla esitetty SecureEasySetup™-, Wi-Fi Protected Setuptai AOSS™-symboli.

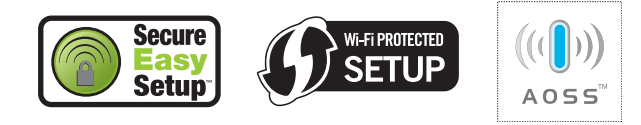

- **b** Aseta Brother-laite SecureEasySetup™-, Wi-Fi Protected Setup- tai AOSS™tukiaseman tai -reitittimen toiminta-alueelle. Toiminta-alue saattaa olla erilainen eri verkkoympäristöissä. Katso lisätietoja tukiaseman/reitittimen mukana toimitetuista ohieista.
- <span id="page-24-1"></span>c Paina langattoman tukiaseman/reitittimen SecureEasySetup™-, Wi-Fi Protected Setuptai AOSS™-painiketta. Katso ohjeet langattoman tukiaseman/reitittimen käyttöoppaasta.

#### d Paina laitteen **Menu**-painiketta. Paina **A** tai **V** ja valitse 3. Verkko. Paina OK. Paina **A** tai **V** ja valitse 2. WLAN. Paina OK. Paina ▲ tai  $\blacktriangledown$  ja valitse 3.SES/WPS/AOSS. Paina **OK**.

Kun viesti WLAN käyttöön? näytetään, hyväksy painamalla  $\blacktriangle$ . Tämä aloittaa langattoman ohjatun asennuksen.

Tämä ominaisuus tunnistaa automaattisesti, mitä yhteystapaa (SecureEasySetup™, Wi-Fi Protected Setup tai AOSS™) tukiasema käyttää laitteen määrittämiseen.

#### **Vinkki**

*Jos langaton tukiasema/reititin tukee Wi-Fi Protected Setup -menetelmää (PIN-menetelmää) ja haluat määrittää laitteen käyttämällä PIN (Personal Identification Number) -menetelmää, katso CD-ROM-levyllä olevan* Verkkokäyttäjän oppaan *kohta* Wi-Fi Protected Setup -toiminnon PIN-menetelmän käyttö*.*

 $\bullet$  Jos nestekidenäytössä on viesti Kytketty. laite on muodostanut yhteyden langattomaan tukiasemaan/reitittimeen. Voit nyt käyttää laitetta langattomassa verkossa.

> Jos nestekidenäytössä on ensin viesti Asetetaan WLAN ja sitten viesti Yhteysvirhe, istunnon päällekkäisyys havaittiin. Laite on tunnistanut verkossa ainakin kaksi tukiasemaa/reititintä, joissa SecureEasySetup™-, Wi-Fi Protected Setuptai AOSS™-tila on käytössä. Varmista, että jokin näistä tiloista on käytössä vain yhdessä langattomassa tukiasemassa/reitittimessä, ja aloita uudelleen kohdasta [c](#page-24-1).

> Jos nestekidenäytössä näytetään ensin viesti Asetetaan WLAN ja sitten viesti Ei tukiasemaa, laite ei havainnut verkossa tukiasemaa/reititintä, jossa SecureEasySetup™-, Wi-Fi Protected Setuptai AOSS™-tila on käytössä. Siirrä laite lähemmäs tukiasemaa/reititintä ja aloita uudelleen kohdasta  $c$ .

Jos nestekidenäytössä näytetään ensin viesti Asetetaan WLAN ja sitten viesti Yhteyt. ei saatu, laite ei ole muodostanut yhteyttä langattomaan tukiasemaan/reitittimeen. Yritä uudelleen vaiheesta [c](#page-24-1). Jos sama viesti näytetään uudelleen, palauta laite takaisin tehdasasetuksiinsa ja yritä uudelleen. Nollausohjeet ovat kohdassa *[Verkkoasetusten](#page-36-1)  [palauttaminen tehdasasetuksiin](#page-36-1)* sivulla 37.

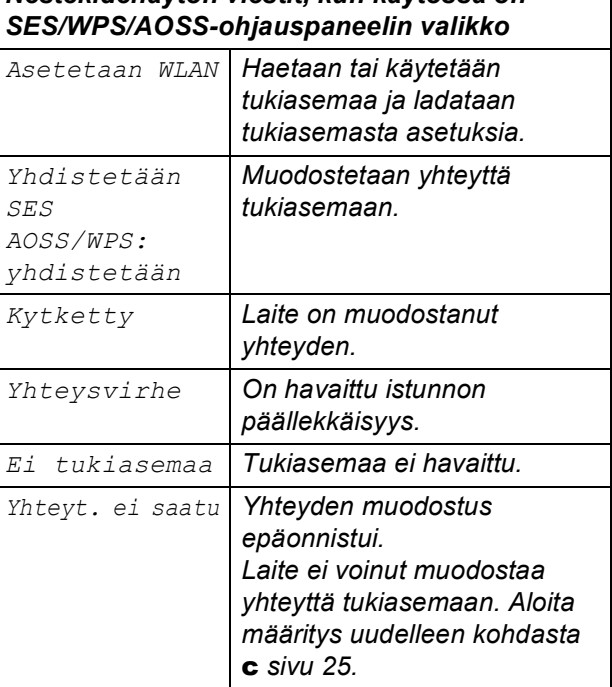

*Nestekidenäytön viestit, kun käytössä on* 

Langaton verkko **Langaton verkko**

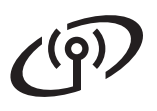

# **Langattoman verkon käyttäjille**

# **Vinkki**

*Voit myös määrittää langattomat asetukset manuaalisesti aloittamalla vaiheesta* [11](#page-22-0)*-*[a](#page-22-1) *[sivu 23](#page-22-2).*

f Paina **OK**.

**Langaton asetus on nyt valmis.**

**Asenna MFL-Pro Suite jatkamalla vaiheeseen** 13**.**

**Windows®-käyttäjät:**

**Siirry seuraavaan vaiheeseen**

**Sivu [27](#page-26-0)**

OK!

**Macintosh-käyttäjät:**

**Siirry seuraavaan vaiheeseen**

**Sivu [31](#page-30-0)**

# <span id="page-26-0"></span>**Ohjainten ja ohjelmien asentaminen (Windows® 2000 Professional/XP/XP Professional x64 Edition/ Windows Vista®)**

<span id="page-26-2"></span>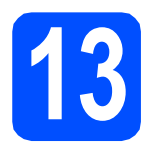

# **13 Ennen asennusta MFL-Pro Suite**

**a** Varmista, että tietokoneseen on kytketty virta ja että olet kirjautunut sisään järjestelmänvalvojan käyttöoikeuksin.

#### **TÄRKEÄÄ**

- **Jos tietokoneessa on käynnissä ohjelmia, sulje ne.**
- **Varmista, ettei laitteeseen ole asetettu muistikortteja.**
- **Näytöt saattavat olla erilaisia eri käyttöjärjestelmissä.**
- **Toimitetulla CD-ROM-levyllä on ScanSoft™ PaperPort™ 11SE -ohjelmisto. Tämä ohjelma tukee seuraavia käyttöjärjestelmiä: Windows® 2000 (SP4 tai uudempi), XP (SP2 tai uudempi), XP Professional x64 Edition ja Windows Vista®. Päivitä tietokoneeseen viimeisin Windows® Service Pack ennen MFL-Pro Suiten asentamista.**

# **TÄRKEÄÄ**

**Poista kaikki palomuuriohjelmat (Windows®-palomuuria lukuun ottamatta) sekä haittaohjelmien ja virusten torjuntaohjelmat käytöstä asennuksen ajaksi.**

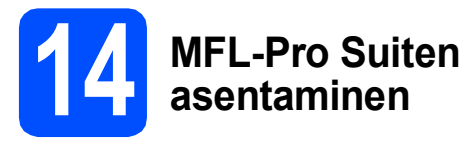

#### **a** Aseta laitteen mukana toimitettu CD-ROM-levy CD-ROM-asemaan. Jos näyttöön tulee ikkuna, jossa kysytään mallin nimeä, valitse oma mallisi. Jos näyttöön tulee kielivalintaikkuna, valitse suomi.

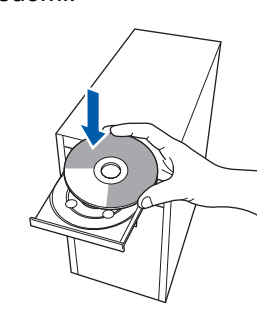

### **Vinkki**

*Jos Brother-näyttö ei tule esiin automaattisesti, mene kohtaan Oma tietokone (Tietokone), kaksoisnapsauta CD-ROM-kuvaketta ja sitten start.exe-tiedostoa.*

<span id="page-26-1"></span>**b** CD-ROM-levyn päävalikko tulee näyttöön. Napsauta **Asenna MFL-Pro Suite**.

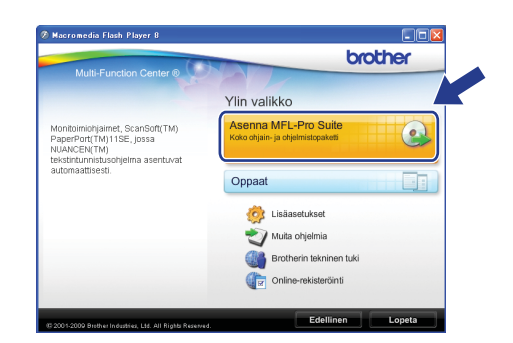

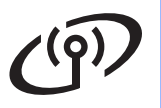

# **Langaton verkko Windows**<sup>®</sup>

## **Vinkki**

*• Kun näyttöön tulee tämä ikkuna, napsauta OK ja käynnistä tietokone uudelleen.*

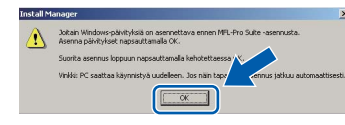

- *Jos asennus ei jatku automaattisesti, avaa päävalikko uudelleen avaamalla ja sulkemalla CD-ROM-levyasema tai kaksoisnapsauttamalla start.exe-tiedostoa levyn juurihakemistossa. Jatka MFL-Pro Suiten asentamista vaiheesta* [b](#page-26-1)*.*
- *Jos olet Windows Vista® -käyttäjä ja näyttöön tulee Käyttäjätilien valvonta, napsauta Salli.*

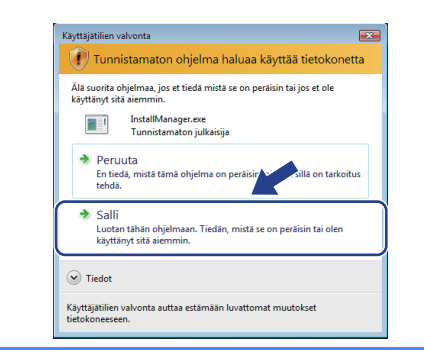

c Kun ScanSoft**™** PaperPort**™** 11SE **Käyttöoikeussopimus**-ikkuna tulee esiin, napsauta **Kyllä**, jos hyväksyt ohjelmiston **Käyttöoikeussopimuksen**.

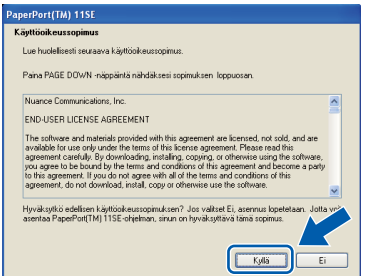

- d ScanSoft**™** PaperPort**™** 11SE -ohjelmiston asennus alkaa automaattisesti, ja sen jälkeen asennetaan MFL-Pro Suite.
- e Kun Brother MFL-Pro Suite -ohjelmiston **Lisenssisopimus**-ikkuna tulee esiin, napsauta **Kyllä**, jos hyväksyt ohjelmiston **Lisenssisopimuksen**.

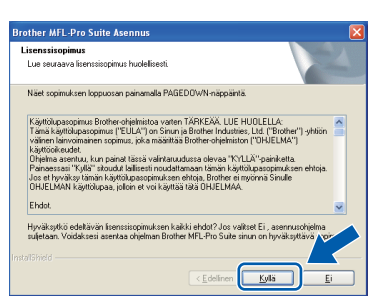

f Valitse **Langaton verkkoyhteys** ja napsauta sen jälkeen **Seuraava**.

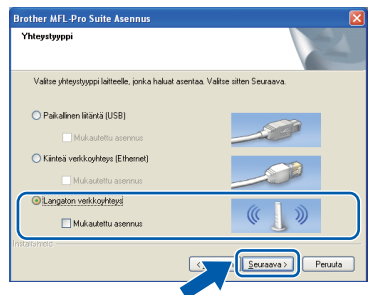

g Napsauta **Langattoman verkon asetukset tarkistettu ja vahvistettu** -valintaruutua ja napsauta sen jälkeen **Seuraava**.

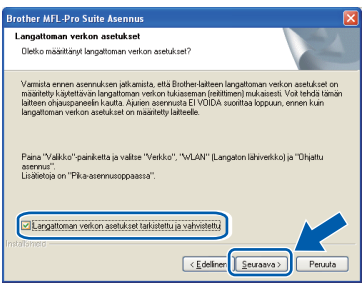

**h** Jos käyttöjärjestelmäsi on Windows<sup>®</sup> XP SP2 tai uudempi, XP Professional x64 Edition tai Windows Vista® ja tämä näyttö tulee esiin, valitse **Muuta palomuurin porttiasetuksia siten, että verkkoyhteys on mahdollinen ja jatka asennusta. (Suositeltu vaihtoehto)**. Valitse **Seuraava**.

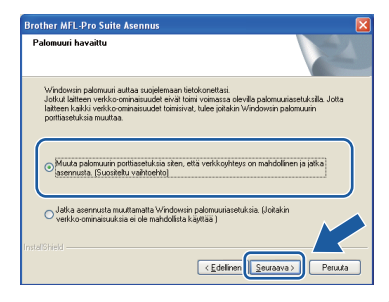

Jos käytössä on muu kuin Windows® palomuuri tai Windows®-palomuuri ei ole käytössä, tämä näyttö saattaa tulla esiin.

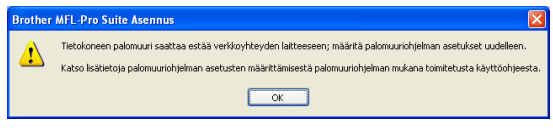

Katso lisätietoja seuraavien verkkoporttien lisäämisestä palomuuriohjelman mukana toimitetuista ohieista.

- Lisää UDP-portti 54925 verkkoskannausta varten.
- Mikäli sinulla on vielä ongelmia verkkoyhteyden kanssa, lisää UDP-portti 137.

# **Langaton verkko Windows**<sup>®</sup>

## **Vinkki**

*• Jos verkkoon on kytketty useita laitteita, valitse laite luettelosta ja valitse sitten Seuraava.*

*Tämä ikkuna ei aukea, jos verkkoon on kytketty vain yksi laite. Valinta tapahtuu silloin automaattisesti.*

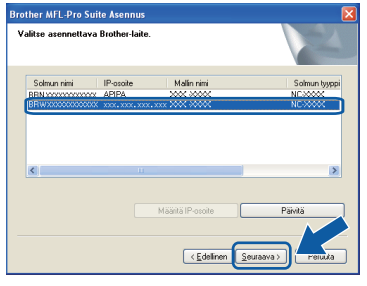

*• Jos langattomien asetusten asettaminen epäonnistuu, näkyviin tulee virheviesti MFL-Pro Suiten asennuksen aikana ja asennus päättyy. Vahvista asetukset noudattamalla näytön ohjeita. Jos tämä virhe esiintyy, palaa vaiheeseen* [11](#page-22-0)*-*[a](#page-22-1) *[sivu 23](#page-22-2) ja tee langattoman yhteyden asetukset uudelleen.*

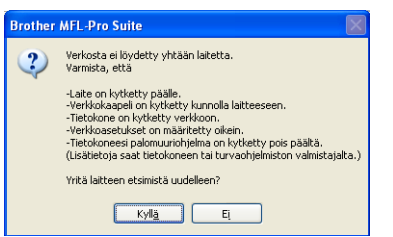

- *Jos käytät WEP-salausta ja nestekidenäytössä on Kytketty, mutta laitetta ei löydy, varmista, että olet syöttänyt WEP-avaimen oikein. WEPavain on merkkikokoriippuvainen.*
- *Jos laitteen IP-osoitetta ei ole vielä määritetty käytettäväksi verkossasi, näyttöön tulee seuraava ikkuna.*

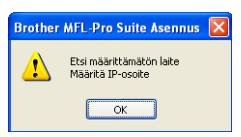

*Valitse OK ja valitse sitten Määritä IP-osoite. Anna laitteelle verkkoon sopiva IP-osoite noudattaen näytön ohjeita.*

 $\overline{\phantom{a}}$  Brother-ohiainten asennus alkaa automaattisesti. Asennusikkunat tulevat näyttöön toinen toisensa jälkeen.

#### **TÄRKEÄÄ**

**ÄLÄ sulje näitä ikkunoita asennuksen aikana. Ikkunoiden esiin tulemiseen saattaa kulua muutama sekunti.**

#### **Vinkki**

*Windows Vista® -käyttäjät: kun tämä ikkuna tulee näyttöön, rastita valintaruutu ja suorita asennus loppuun napsauttamalla Asenna .*

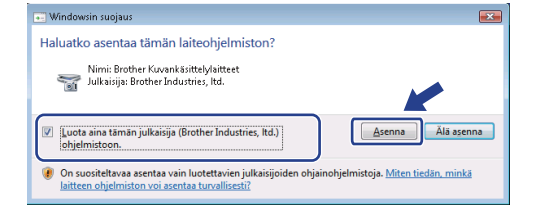

j Kun **Internet-rekisteröinti**-ikkuna tulee näyttöön, tee valintasi ja noudata näytön ohjeita.

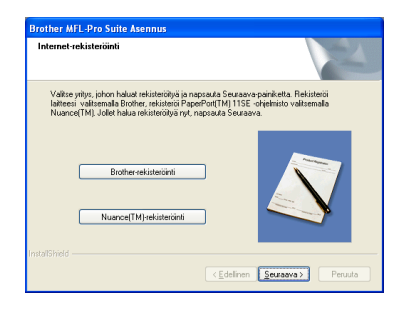

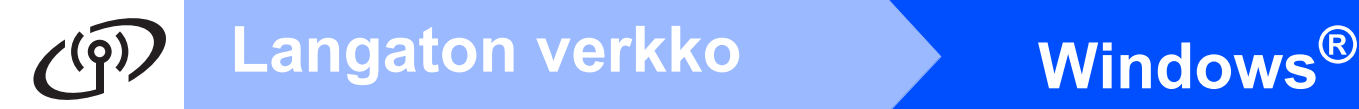

## **15 Lopettaminen ja käynnistäminen uudelleen**

**a Käynnistä tietokone uudelleen napsauttamalla Valmis**. Kun käynnistät tietokoneen uudelleen, sinun on kirjauduttava sisään järjestelmävalvojan käyttöoikeuksin.

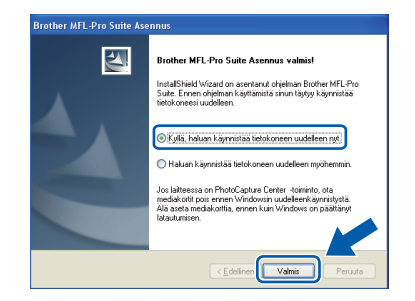

### **Vinkki**

*Jos ohjelmiston asennuksen aikana tulee esiin virheviesti, suorita Asennusdiagnostiikka, joka löytyy kohdasta Käynnistä/Kaikki ohjelmat/ Brother/DCP-XXXX (jossa DCP-XXXX on mallisi nimi).*

**b** Valitse laiteohjelmiston päivitysasetus ja valitse sitten **OK**.

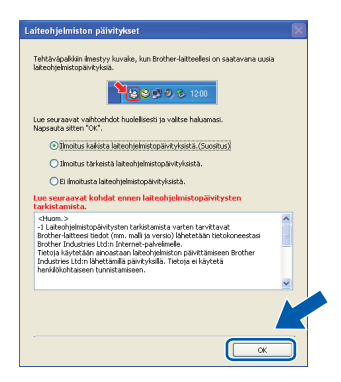

### **Vinkki**

*Laiteohjelmiston päivitykseen tarvitaan Internetyhteys.*

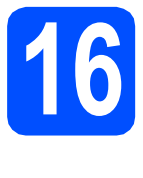

### **16** MFL-Pro Suiten<br> **16 discriminant**<br> **16 tietokoneisiin asentaminen muihin tietokoneisiin (tarvittaessa)**

Jos haluat käyttää Brother-laitetta useammissa verkon tietokoneissa, asenna MFL-Pro Suite kuhunkin tietokoneeseen. Jatka vaiheeseen [13](#page-26-2) [sivu 27](#page-26-0).

# **Vinkki**

*Laitteeseen sisältyy enintään kahden käyttäjän verkkokäyttöoikeus. Lisenssin mukaan MFL-Pro Suite ja ScanSoft™ PaperPort™ 11SE voidaan asentaa enintään kahteen verkossa olevaan tietokoneeseen. Jos haluat käyttää ScanSoft™ PaperPort™ 11SE -ohjelmaa useammassa kuin kahdessa tietokoneessa, hanki Brother NL-5 pack, joka on enintään viiden lisäkäyttäjän verkkokäyttöoikeussopimus. NL-5 packin voi ostaa Brother-jälleenmyyjältä.*

# Valmis **Asennus on nyt valmis.**

**Siirry seuraavaan vaiheeseen**

**Siirry kohtaan Valinnaisten sovellusten asentaminen [sivu 33](#page-32-0).**

### **Vinkki**

*XML Paper Specification -kirjoitinohjain XML Paper Specification -kirjoitinohjain on paras ohjain tulostettaessa sovelluksista, jotka käyttävät XML Paper Specification -asiakirjoja. Lataa uusin kirjoitinohjain Brother Solutions Centeristä osoitteessa [http://solutions.brother.com/.](http://solutions.brother.com/)*

## <span id="page-30-0"></span>**Ohjaimien ja ohjelmien asentaminen (Mac OS X 10.3.9 tai uudempi)**

<span id="page-30-1"></span>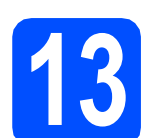

### **13 Ennen MFL-Pro Suiten asennusta**

**a** Varmista, että laitteeseen ja Macintoshtietokoneeseen on kytketty virta. Sinun on kirjauduttava sisään järjestelmävalvojan käyttöoikeuksin.

#### **TÄRKEÄÄ**

- **Saat käyttämäsi Mac OS X -version uusimmat ohjaimet ja tiedot osoitteesta [http://solutions.brother.com/.](http://solutions.brother.com/)**
- **Jos käytät Mac OS X -versiota 10.3.0 10.3.8, päivitä Mac OS X -versioon 10.3.9 tai uudempaan versioon.**
- **Varmista, ettei laitteeseen ole asetettu muistikortteja.**

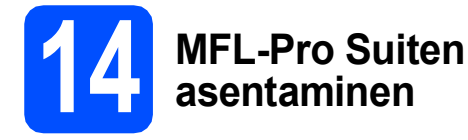

**a** Aseta laitteen mukana toimitettu CD-ROM-levy CD-ROM-asemaan.

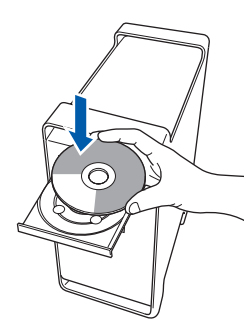

**b** Aloita asennus kaksoisosoittamalla kuvaketta **Start Here OSX** (Käynnistä tästä OSX).

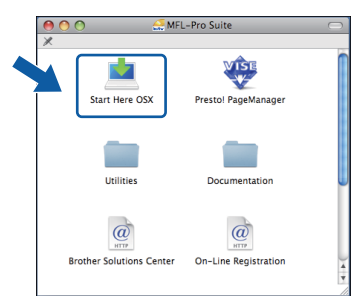

c Valitse **Langaton verkkoyhteys** ja osoita sitten **Seuraava**.

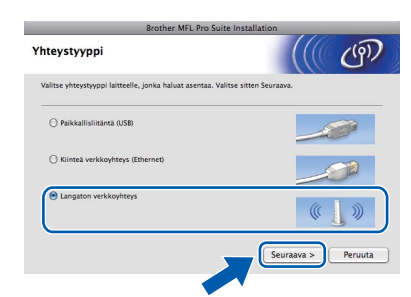

d Osoita **Langattoman verkon asetukset tarkistettu ja vahvistettu** -valintaruutua ja osoita sen jälkeen **Seuraava**. Noudata näytön ohjeita.

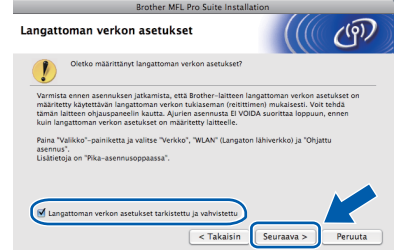

- e Odota, sillä ohjelmiston asennus kestää jonkin aikaa. Kun ohjelmiston asennus on valmis, viimeistele se osoittamalla **Käynnistä**.
- **f** Brother-ohjelmisto etsii Brother-laitetta.

# **Langaton verkko** Macintosh

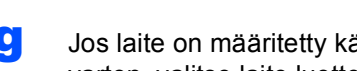

**C** Jos laite on määritetty käyttämääsi verkkoa varten, valitse laite luettelosta ja osoita **OK**.

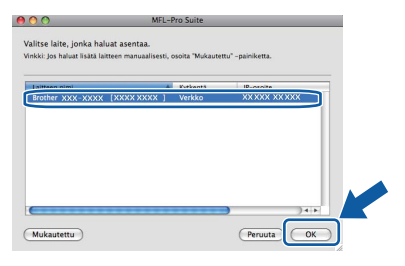

# **Vinkki**

- *Jos langattomien asetusten määritys epäonnistuu, MFL-Pro-ohjelmiston asennus lopetetaan. Vahvista verkkoasetukset. Jos tämä virhe esiintyy, palaa vaiheeseen* [11](#page-22-0)*-*[a](#page-22-1) *[sivu 23](#page-22-2) ja tee langattoman yhteyden asetukset uudelleen.*
- *Jos tämä ikkuna aukeaa, osoita OK.*

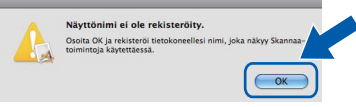

*Anna Macintosh-tietokoneen korkeintaan 15 merkin mittainen Näyttönimi ja osoita OK. Siirry vaiheeseen* [h](#page-31-0)*.*

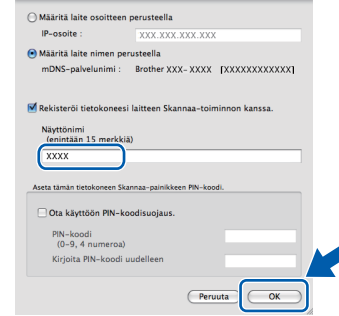

*Kun Scan -näppäintä painetaan ja skannaustoiminto valitaan, annettu nimi näkyy laitteen nestekidenäytössä. (Lisätietoja on CD-ROM-levyllä olevan* Ohjelmiston käyttöoppaan *kohdassa* Verkkoskannaus*.)*

<span id="page-31-0"></span>h Jos alla oleva näyttö tulee esiin, osoita **OK**.

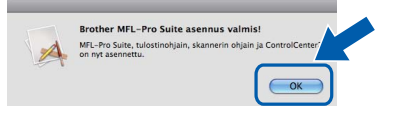

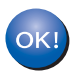

**MFL-Pro Suiten asennus on nyt valmis. Jatka vaiheeseen** [15](#page-31-1) **[sivu 32.](#page-31-2)**

<span id="page-31-2"></span><span id="page-31-1"></span>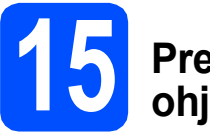

## **15 Presto! PageManager ohjelman asentaminen**

Presto! PageManager -ohjelman asentaminen lisää Brother ControlCenter2 -ohjelmaan tekstintunnistustoiminnon. Valokuvia ja asiakirjoja on helppo skannata, jakaa ja järjestää Presto! PageManager -ohjelmalla.

a Kaksoisosoita **Presto! PageManager** kuvaketta ja noudata näytön ohjeita.

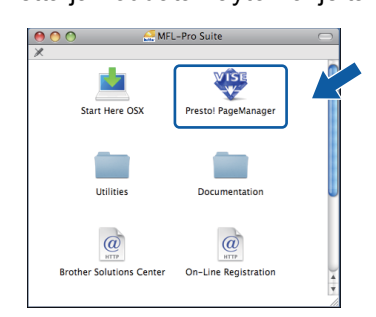

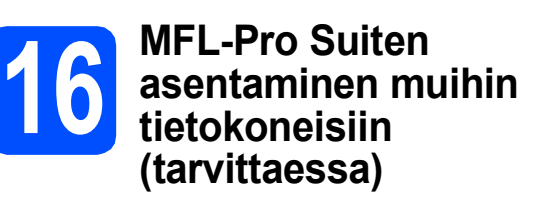

Jos haluat käyttää Brother-laitetta useammissa verkon tietokoneissa, asenna MFL-Pro Suite kuhunkin tietokoneeseen. Siirry vaiheeseen [13](#page-30-1) [sivu 31](#page-30-1).

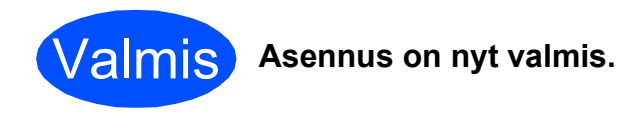

# **Windows Asenna lisäohjelmat ®**

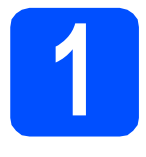

# <span id="page-32-0"></span>**1 Reallusion, Inc:n <br>
<b>1 tukeman FaceFilter**<br> **1 Ctudier contemine Studion asentaminen**

FaceFilter Studio on helppokäyttöinen reunattomien valokuvien tulostussovellus. FaceFilter Studion avulla voit myös muokata valokuvien tietoja ja lisätä niihin tehosteita, kuten punasilmäisyyden poiston tai ihonvärin korostuksen.

#### **TÄRKEÄÄ**

- **Laitteen on oltava päällä ja kytkettynä tietokoneeseen.**
- **Tietokoneen on oltava yhteydessä Internetiin.**
- **Varmista, että olet kirjautunut sisään järjestelmänvalvojan oikeuksin.**
- **a** Avaa päävalikko uudelleen avaamalla ja sulkemalla CD-ROM-levyasema tai kaksoisnapsauttamalla **start.exe**-tiedostoa levyn juurihakemistossa.
- **b** CD-ROM-levyn päävalikko tulee näyttöön. Valitse kieli ja napsauta sitten **Muita ohjelmia**.

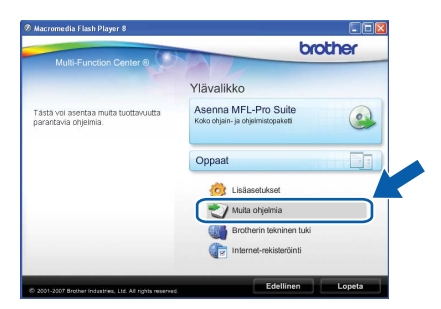

c Napsauta **FaceFilter Studio** -painiketta, ja asennus käynnistyy.

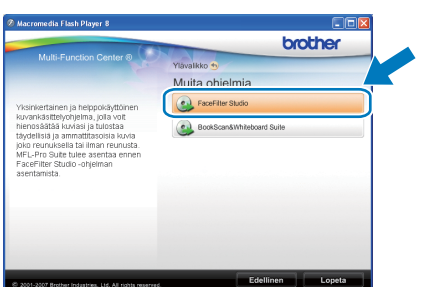

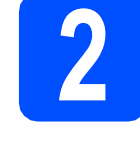

### **2 FaceFilter Studio Help (Ohje) -toiminnon asentaminen**

Saat ohjeet FaceFilter Studion asentamista varten, kun lataat ja asennat FaceFilter Studio Help (Ohje) -ohjelman.

- **a** Käynnistä FaceFilter Studio valitsemalla tietokoneesta **Käynnistä**/**Kaikki ohjelmat**/**Reallusion**/ **FaceFilter Studio**.
- **b** Napsauta **D** -painiketta näytön oikeassa yläreunassa.
- **C** Siirry Reallusionin web-sivuston päivitysosaan napsauttamalla **Check for updates** (Tarkista päivitykset).

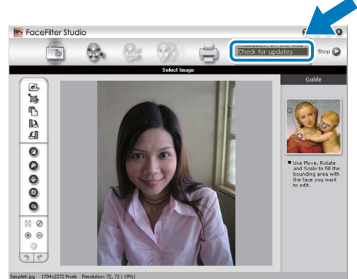

- d Napsauta **Download** (Lataa) -painiketta ja valitse kansio, johon tallennat tiedoston.
- e Sulje FaceFilter Studio, ennen kuin käynnistät FaceFilter Studio Help (Ohje) -asennusohjelman. Kaksoisnapsauta määrittämääsi kansioon ladattua tiedostoa ja noudata näytön asennusohjeita.

#### **Vinkki**

*Kun haluat näyttää täydellisen FaceFilter Studio -ohjeen, valitse tietokoneesta Käynnistä*/*Kaikki ohjelmat*/*Reallusion*/ *FaceFilter Studio*/*FaceFilter Studio Help.*

# **Windows Asenna lisäohjelmat ®**

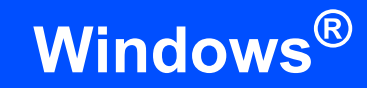

### **3 Reallusion, Inc:n tukeman BookScan&Whiteboard Suiten asentaminen**

Voit asentaa **BookScan&Whiteboard Suite** ohjelmiston.

**BookScan Enhancer** -ohjelmisto korjaa kirjoista skannatut kuvat automaattisesti. **Whiteboard Enhancer** -ohjelmisto puhdistaa ja korostaa tussitaulukuvien tekstiä ja kuvia (tarvitaan Internetyhteys).

#### **TÄRKEÄÄ**

- **Laitteen on oltava päällä ja kytkettynä tietokoneeseen.**
- **Tietokoneen on oltava yhteydessä Internetiin.**
- **a** Avaa päävalikko uudelleen avaamalla ja sulkemalla CD-ROM-levyasema tai kaksoisnapsauttamalla **start.exe**-tiedostoa levyn juurihakemistossa.
- **b** CD-ROM-levyn päävalikko tulee näyttöön. Valitse kieli ja napsauta sitten **Muita ohjelmia**.

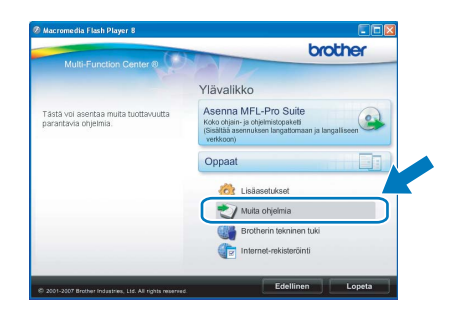

C Asenna ohjelma napsauttamalla **BookScan&Whiteboard Suite** -painiketta.

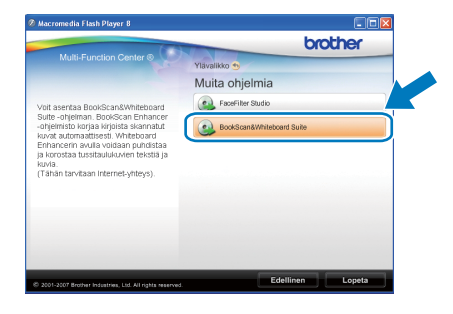

# **BRAdmin Light -apuohjelma (Windows®)**

BRAdmin Light on apuohjelma, jonka avulla voidaan suorittaa verkkoon kytkettyjen Brother-laitteiden perusasetukset. Sen avulla voidaan myös etsiä Brother-laitteita verkkoympäristöstä, tarkastella tilaa ja määrittää perusverkkoasetuksia, kuten IP-osoite.

Lisätietoja BRAdmin Light -apuohjelmasta on osoitteessa [http://solutions.brother.com/.](http://solutions.brother.com/)

### **Vinkki**

*Jos tulostuksen hallintaan kaivataan kehittyneempiä työkaluja, kannattaa käyttää Brother BRAdmin Professional -määritysapuohjelman uusinta versiota, jonka voi ladata osoitteesta [http://solutions.brother.com/.](http://solutions.brother.com/)*

#### **BRAdmin Light määritysapuohjelman asentaminen**

**a** Napsauta Lisäasetukset ja sitten **Verkon apuohjelmat**.

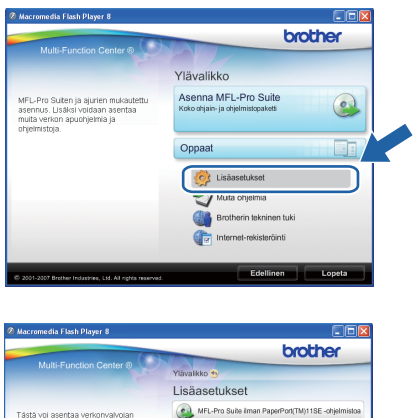

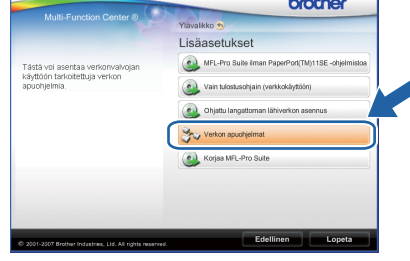

b Napsauta **BRAdmin Light** ja noudata näytön ohjeita.

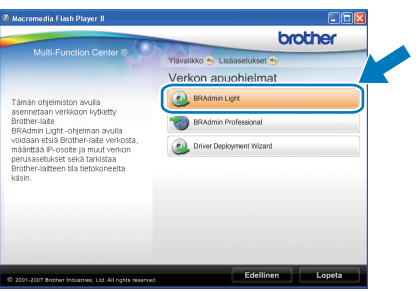

#### **IP-osoitteen, aliverkon peitteen ja yhdyskäytävän määrittäminen BRAdmin Light -apuohjelman avulla**

#### **Vinkki**

*Jos verkossa on DHCP/BOOTP/RARP-palvelin, seuraava toimenpide voidaan ohittaa. Laite hakee oman IP-osoitteensa automaattisesti.*

**a Käynnistä BRAdmin Light. Apuohjelma etsii** uusia laitteita automaattisesti.

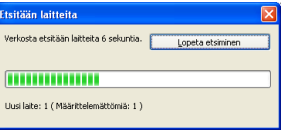

#### **b** Kaksoisnapsauta uutta laitetta.

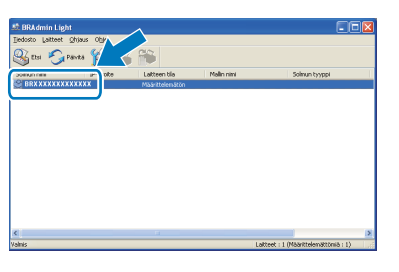

c Valitse **Boot Method** -kohdassa **STATIC**. Syötä **IP-osoite**, **Aliverkon peite** ja **Yhdyskäytävä**. Napsauta sitten **OK**.

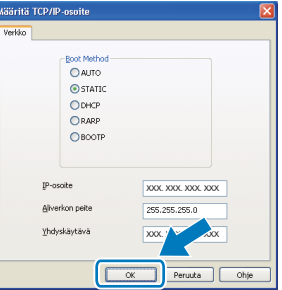

**d** Osoitetiedot tallennetaan laitteeseen.

# **BRAdmin Light -apuohjelma (Mac OS X)**

BRAdmin Light -apuohjelman avulla voidaan määrittää verkkoon kytkettyjen Brother-laitteiden asetukset Ohjelma myös etsii Brother-laitteita verkosta sekä tarkastelee perusverkkoasetusten tilaa ja määrittää verkkoasetuksia, kuten IP-osoitteen tietokoneessa, jossa on Mac OS X 10.3.9 -käyttöjärjestelmä tai uudempi.

BRAdmin Light ohjelmisto asennetaan automaattisesti tulostinohjaimen asennuksen yhteydessä. Jos tulostinohjain on jo asennettu, BRAdmin Light -apuohjelmaa ei tarvitse asentaa uudelleen. Lisätietoja BRAdmin Light -apuohjelmasta on osoitteessa <http://solutions.brother.com/>.

#### **IP-osoitteen, aliverkon peitteen ja yhdyskäytävän määrittäminen BRAdmin Light -apuohjelman avulla**

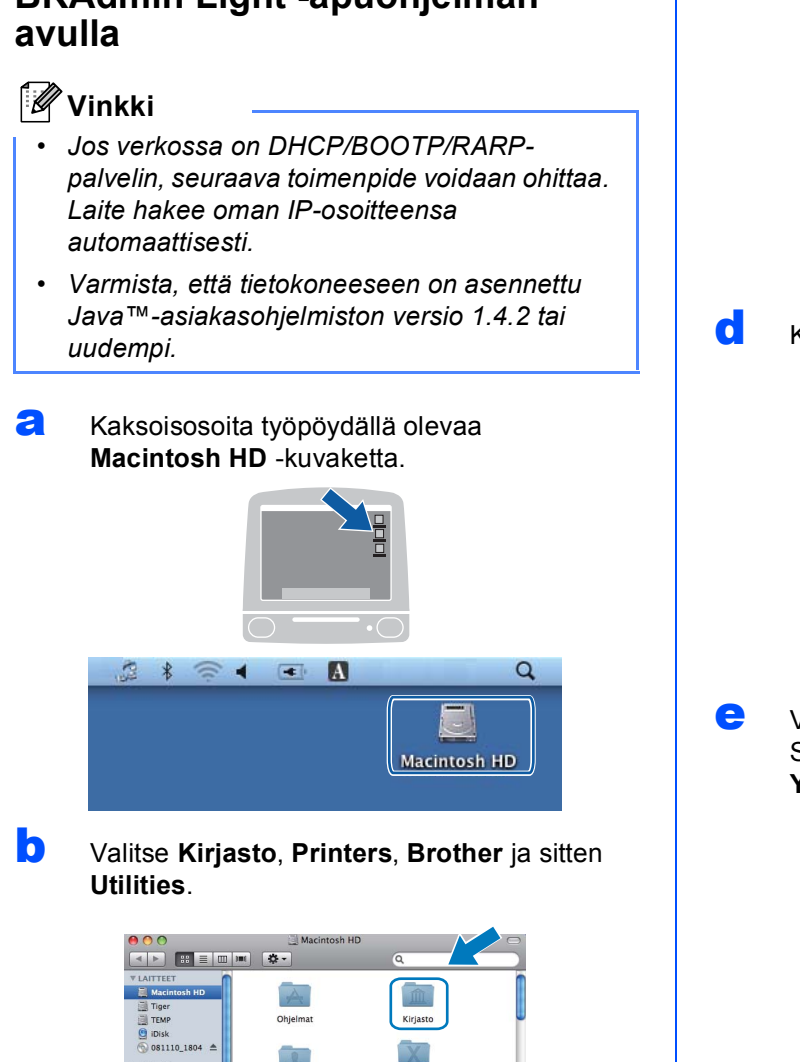

Macintosh HD

c Kaksoisosoita **BRAdmin Light.jar** -tiedostoa ja käynnistä ohjelmisto. BRAdmin Light etsii sitten uudet laitteet automaattisesti.

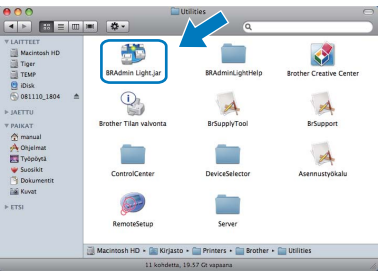

**C** Kaksoisosoita uutta laitetta.

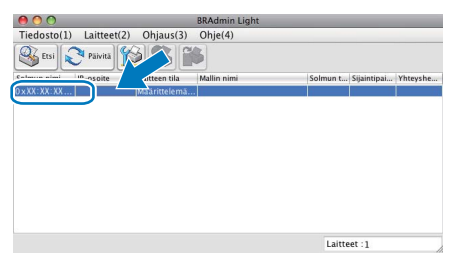

e Valitse **Boot Method** -kohdassa **STATIC**. Syötä **IP-osoite**, **Aliverkon peite** ja **Yhdyskäytävä**. Osoita sitten **OK**.

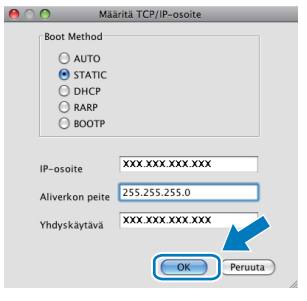

f Osoitetiedot tallennetaan laitteeseen.

# <span id="page-36-1"></span>**Verkkoasetusten palauttaminen tehdasasetuksiin**

Jos haluat palauttaa kaikki sisäisen tulostus- ja skannauspalvelimen verkkoasetukset tehtaalla säädettyihin oletusasetuksiin, noudata seuraavia ohjeita.

- a Varmista, ettei laite suorita parhaillaan jotain tehtävää. Irrota sen jälkeen laitteesta kaikki kaapelit (sähköjohtoa lukuun ottamatta).
- b Paina **Menu**.
- **C** Paina  $\triangle$  tai  $\triangledown$  ja valitse 3. Verkko. Paina **OK**.
- $\overline{\mathbf{C}}$  Paina  $\overline{\mathbf{A}}$  tai  $\overline{\mathbf{v}}$  ja valitse 0. Verkon nollaus. Paina **OK**.
- **e** Paina *A* ja valitse Alusta.
- f Paina a ja valitse Kyllä.
- **g** Laite käynnistyy uudelleen. Kun se on käyttövalmis, kytke kaapelit takaisin paikoilleen.

## <span id="page-36-0"></span>**Langattomien asetusten tekstin syöttö**

Valitse merkki seuraavasta luettelosta painamalla  $\blacktriangle$  tai  $\blacktriangledown$  toistuvasti: abcdefghijklmnopqrstuvwxyzABCDEFGHIJKLMNOPQRSTUVWXYZ0123456789  $\langle$ välilyönti)!"#\$%&'()\*+,-./:;<=>?@[\]^\_`{|}~ Siirrä kohdistinta painamalla näppäintä **Enlarge/Reduce** tai **Number of Copies** toistuvasti.

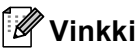

#### *Virheiden korjaaminen*

*Jos syötit väärän kirjaimen ja haluat vaihtaa sen, siirrä kohdistin väärän kirjaimen alle painamalla näppäintä Enlarge/Reduce tai Number of Copies. Valitse oikea kirjain näppäimillä* a *ja* b *ja siirrä sitten kohdistin tekstin loppuun painamalla näppäintä Number of Copies toistuvasti. Jos painat näppäintä Stop/Exit, kaikki kohdistimen yläpuolella ja oikealla puolella olevat kirjaimet poistetaan.*

# **Tarvikkeet**

# **Vaihdettavat tarvikkeet**

Nestekidenäyttöön tulee virheviesti, kun on aika vaihtaa värikasetit. Katso lisätietoja laitteen värikaseteista osoitteesta<http://www.brother.com/original/>tai ota yhteys Brother-jälleenmyyjään.

#### **Värikasetti**

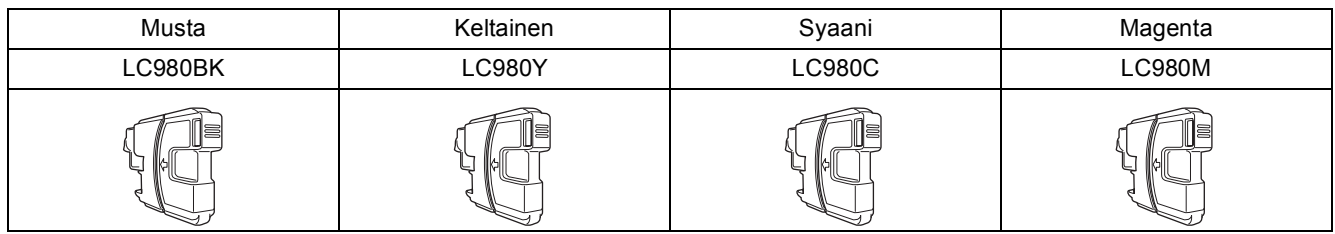

#### **Mikä Innobella™ on?**

Innobella**™** on alkuperäisten Brother-tarvikkeiden tuotemerkki. Nimi "Innobella**™**" tulee sanoista "innovation" (innovaatio englanniksi) ja "bella" ("kaunis" italiaksi). Se edustaa innovatiivista teknologiaa, joka tuottaa kauniita ja kestäviä tulosteita.

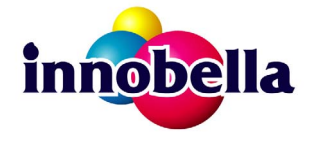

#### **Tavaramerkit**

Brother-logo on Brother Industries, Ltd:n rekisteröity tavaramerkki.

Brother on Brother Industries, Ltd:n rekisteröity tavaramerkki.

Multi-Function Link on Brother International Corporationin rekisteröity tavaramerkki.

Windows Vista on Microsoft Corporationin rekisteröity tavaramerkki tai tavaramerkki Yhdysvalloissa ja muissa maissa.

Microsoft, Windows, Windows Server ja Internet Explorer ovat Microsoft Corporationin rekisteröityjä tavaramerkkejä Yhdysvalloissa ja/tai muissa maissa.

Apple, Macintosh ja Safari ovat Apple Inc:n tavaramerkkejä, jotka on rekisteröity Yhdysvalloissa ja muissa maissa.

Nuance, Nuance-logo, PaperPort ja ScanSoft ovat Nuance Communications, Inc:n tai sen tytäryhtiöiden tavaramerkkejä tai rekisteröityjä tavaramerkkejä Yhdysvalloissa ja/tai muissa maissa.

FaceFilter Studio Reallusion, Inc:n tavaramerkki.

BROADCOM, SecureEasySetup ja SecureEasySetup-logo ovat Broadcom Corporationin tavaramerkkejä tai rekisteröityjä tavaramerkkejä Yhdysvalloissa ja/tai muissa maissa.

AOSS on Buffalo Inc:n tavaramerkki.

Wi-Fi, WPA, WPA2, Wi-Fi Protected Access ja Wi-Fi Protected Setup ovat Wi-Fi Alliancen tavaramerkkejä tai rekisteröityjä tavaramerkkejä Yhdysvalloissa ja/tai muissa maissa.

Jokaisella yhtiöllä, jonka ohjelmiston nimi on mainittu tässä käyttöoppaassa, on erityinen ohjelmiston käyttöoikeussopimus.

#### **Kaikki muut tavaramerkit ovat omistajiensa omaisuutta.**

#### **Laadinta ja julkaisu**

Tämä käyttöopas on laadittu ja julkaistu Brother Industries, Ltd:n valvonnassa, ja se sisältää tuotteen uusimman kuvauksen ja tekniset tiedot. Tämän käyttöohjeen sisältöä ja tuotteen teknisiä tietoja voidaan muuttaa ilman erillistä ilmoitusta.

Brother pidättää oikeuden muuttaa tässä mainittuja teknisiä tietoja ja aineistoa siitä ilmoittamatta, eikä vastaa mistään vahingoista (mukaan lukien välilliset vahingot), jotka aiheutuvat luottamuksesta esitettyyn aineistoon, mukaan lukien painovirheet tai muut julkaisuun liittyvät virheet, kuitenkaan niihin rajoittumatta.

#### **Tekijänoikeudet ja lisenssit**

©2009 Brother Industries, Ltd. Kaikki oikeudet pidätetään.

Tämä tuote sisältää seuraavien yritysten kehittämiä ohjelmistoja:

©1983-1998 PACIFIC SOFTWORKS, INC.

Tämä tuote sisältää KASAGO TCP/IP -ohjelmiston, jonka on kehittänyt ELMIC WESCOM, Inc.

©2008 Devicescape Software, Inc.

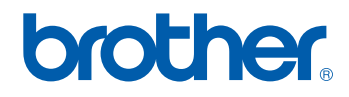